# **TomTom XL**

# **1. Contenu du coffret**

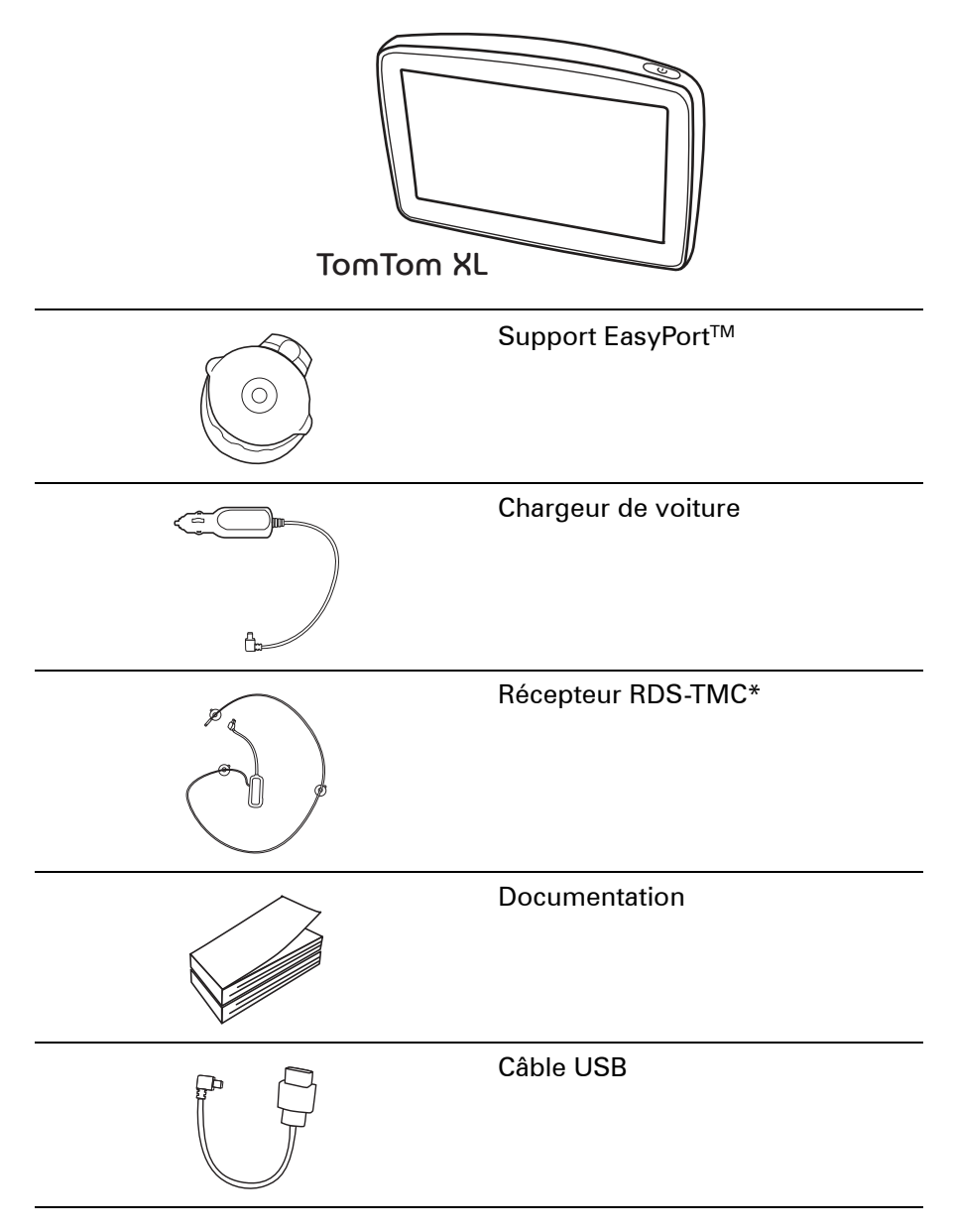

\* Non inclus avec tous les produits.

### **2. Prise en main**

Installez votre TomTom XL dans votre voiture en suivant les instructions de l'installation poster se trouvant au début de ce manuel.

Pour allumer votre TomTom XL, maintenez le bouton marche/arrêt enfoncé pendant 2 secondes. Lors de la première utilisation de votre appareil, le démarrage peut prendre un certain temps.

Vous devez répondre à quelques questions pour configurer votre appareil.

#### **Vous rencontrez des problèmes ?**

Dans de rares cas, votre XL risque de ne pas démarrer correctement ou de ne pas répondre à vos doigts.

Vérifiez, avant toute chose, que la batterie est correctement chargée. Pour que votre batterie soit entièrement pleine, vous devez la charger pendant deux heures au moins.

Si cela ne fonctionne pas, vous pouvez réinitialiser votre appareil. Pour ce faire, maintenez enfoncé le bouton de mise en marche pendant quinze secondes. Relâchez le bouton de mise en marche lorsque l'appareil redémarre.

#### **Chargement de votre TomTom XL**

Avant d'utiliser votre XL pour la première fois, il est recommandé de le charger complètement à l'aide du chargeur secteur, une opération qui prend environ deux heures.

Votre XL ne possède pas de voyant de chargement. Pour vérifier l'état de la batterie et savoir quand votre XL est en chargement, allumez votre appareil et touchez le coin inférieur droit de l'écran en mode conduite. L'état de la batterie s'affiche sur la page suivante.

#### **Améliorer la réception**

S'il faut plus de 5 minutes à votre TomTom XL pour trouver votre position actuelle, assurez-vous que l'appareil se trouve dans un espace dégagé et éloigné d'obstacles élevés tels que des bâtiments ou des arbres.

Lorsque vous connectez votre TomTom XL à votre ordinateur, vous pouvez utiliser TomTom HOME pour télécharger les informations sur les positions des satellites GPS pour les 7 jours à venir. Cela aide votre XL à déterminer votre position plus rapidement.

**Important** : Le pare-brise de certains véhicules est équipé d'un film réflecteur de chaleur. Ce film peut empêcher votre XL de déterminer votre position actuelle.

**Prendre soin de votre TomTom XL**

Ne laissez jamais votre TomTom XL ou ses accessoires en vue lorsque vous quittez la voiture ou ils pourraient devenir une proie facile pour les voleurs.

Vous pouvez définir un mot de passe pour votre TomTom XL qui devra être entré à chaque fois que vous allumez votre XL.

Il est important de prendre soin de votre XL.

- Votre XL n'est pas conçu pour être utilisé par des températures extrêmes et l'y exposer peut provoquer des dommages irréversibles.
- N'ouvrez pas la coque arrière de votre XL quelles que soient les circonstances. Cela peut être dangereux et annulerait la garantie.
- Essuyez ou séchez l'écran de votre XL avec un chiffon doux. N'utilisez pas de produit de nettoyage.

### **3. Mode conduite**

Lorsque votre TomTom XL démarre, il affiche le mode conduite ainsi que les informations détaillées sur votre position actuelle.

À tout moment, vous pouvez toucher le centre de l'écran pour ouvrir le menu principal.

*Remarque : Le mode conduite s'affiche en noir et blanc jusqu'à ce que votre XL localise votre position actuelle.*

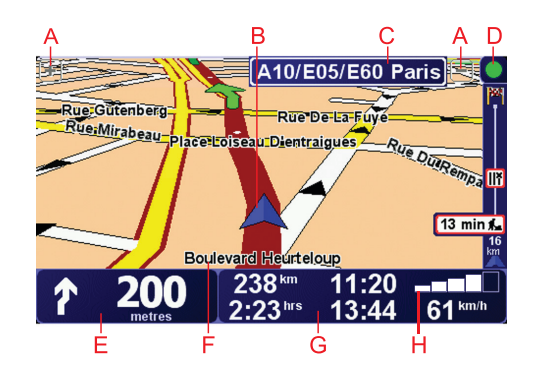

- ATouchez + ou pour effectuer un zoom avant ou arrière.
- BPosition actuelle.
- CNom de la prochaine route principale ou information sur le prochain panneau de direction, le cas échéant.
- DBarre trafic : nécessite un récepteur RDS-TMC (disponible en tant qu'accessoire).
- EInstruction de navigation pour la route à suivre.

Touchez cette zone pour répéter la dernière instruction vocale et pour modifier le volume du son.

- FLe nom de la rue dans laquelle vous vous trouvez.
- GInformations sur votre trajet telles que la durée du trajet, la distance restante et l'heure d'arrivée.

Pour modifier les informations affichées, touchez **Préférences de la barre d'état** dans le menu **Préférences**.

HPuissance du signal GPS.

### **4. Calcul d'un premier parcours**

Rien de plus facile que de planifier un parcours avec votre TomTom XL. Pour planifier votre premier parcours, procédez comme indiqué ci-dessous :

**Important** : vous devez toujours planifier votre trajet avant de prendre la route. Il est dangereux de planifier un parcours en conduisant.

1. Touchez l'écran pour afficher le menu principal.

*Remarque : les boutons de votre XL s'affichent en couleur, sauf si l'un d'entre eux n'est pas disponible actuellement. Par exemple, le bouton intitulé Rechercher un itinéraire bis... dans le menu principal n'est pas disponible tant que vous n'avez pas planifié un parcours.*

2. Touchez **Naviguer vers...**

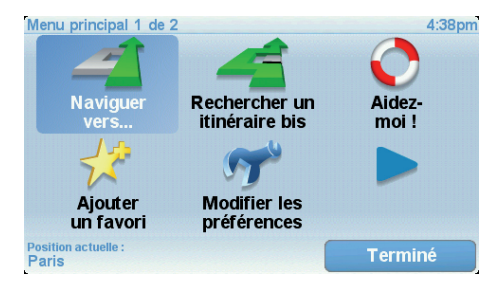

3. Touchez **Adresse**.

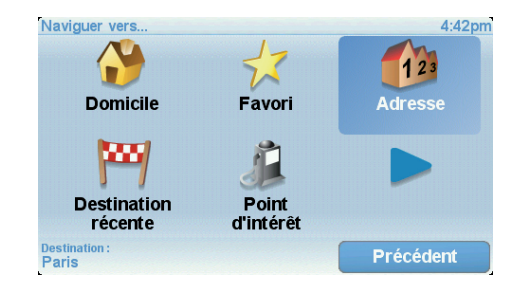

Lorsque vous entrez une adresse, vous avez le choix parmi les options suivantes :

- **Centre-ville** touchez ce bouton pour définir un centre-ville comme destination.
- **Rue et numéro de rue** touchez ce bouton pour définir une adresse précise comme destination.
- **Code postal** touchez ce bouton pour définir un code postal comme destination.

*Remarque : vous pouvez entrer un code postal pour n'importe quel pays. Au Royaume-Uni et aux Pays-Bas, les codes postaux sont suffisamment détaillés pour identifier individuellement les maisons. Dans les autres pays, vous pouvez entrer un code postal identifiant une ville ou une zone. Il vous faudra ensuite entrer une rue et un numéro.*

• **Croisement ou intersection** - touchez ce bouton pour définir une intersection entre deux rues comme point de destination.

Dans cet exemple, nous entrerons une adresse exacte.

4. Touchez **Rue et numéro de rue.**

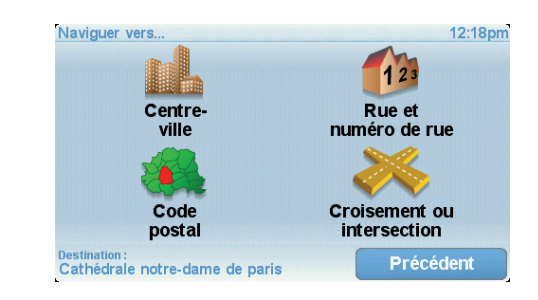

*Remarque : lorsque vous planifiez un trajet pour la première fois, votre XL vous demande de choisir un pays. Votre choix est enregistré et utilisé pour toutes vos planifications de parcours.*

*Vous pouvez modifier ce paramètre à tout moment en touchant le drapeau du pays.*

5. Tapez le nom de la ville dans laquelle vous désirez vous rendre.

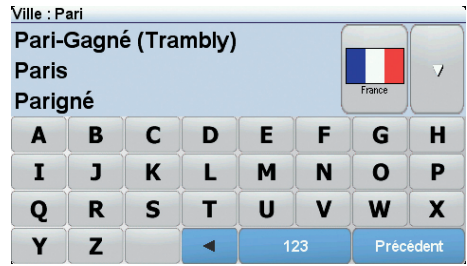

Au fur et à mesure de votre frappe, les noms des villes qui correspondent à ce que vous avez déjà tapé s'affichent. Lorsque votre destination s'affiche dans la liste, touchez le nom de la ville pour définir la destination.

6. Commencez à saisir le nom de la rue, puis sélectionnez-le lorsqu'il s'affiche.

Les noms de rues qui correspondent à ce que vous avez tapé s'affichent de la même manière que le nom des villes. Lorsque votre destination s'affiche dans la liste, touchez le nom de la rue pour définir la destination.

7. Puis saisissez le numéro de rue de votre destination et touchez **Terminé**.

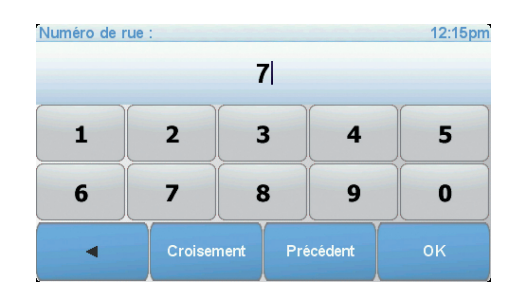

8. Votre XL vous demande si vous voulez arriver à une heure particulière. Pour cet exercice, touchez **NON**.

Votre XL calcule le parcours.

9. Une fois le parcours calculé, touchez **Terminé**.

Votre XL commencera immédiatement à vous guider vers votre destination, à l'aide d'instructions vocales et visuelles, affichées à l'écran.

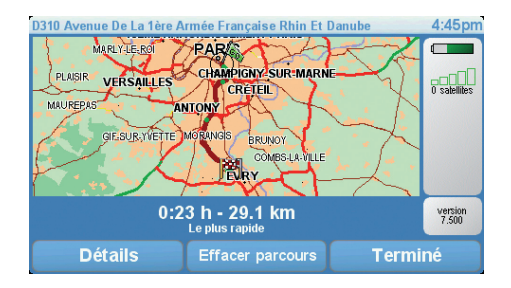

#### **Heures d'arrivée**

Quand vous planifiez un parcours, votre TomTom XL vous demande si vous souhaitez arriver à une heure donnée.

Touchez **OUI** pour entrer l'heure d'arrivée souhaitée.

VotreXL calcule votre heure d'arrivée et vous indique si vous arriverez à l'heure.

Vous pouvez aussi utiliser cette information pour savoir quand vous devez partir. Si votre XL vous indique que vous arriverez 30 minutes à l'avance, vous pouvez attendre une demi-heure avant de partir pour éviter d'arriver trop tôt.

Votre heure d'arrivée est ensuite recalculée en permanence pendant votre trajet. La barre d'état vous indique si vous allez arriver à l'heure ou en retard, comme illustré ci-dessous :

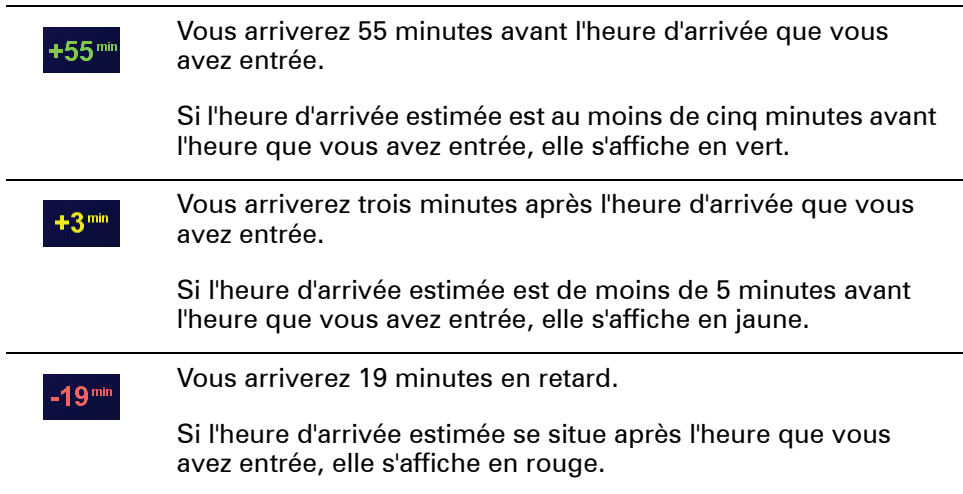

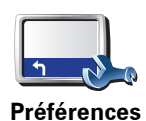

**de barre d'état**

Touchez **Préférences de barre d'état** dans le menu Préférences pour activer ou désactiver les avertissements sur l'heure d'arrivée.

Sélectionnez les options voulues dans le premier écran du menu, puis touchez **Terminé**.

Pour activer les avertissements sur l'heure d'arrivée, sélectionnez **Afficher la marge par rapport à l'heure d'arrivée**.

#### **Quelles sont les autres options de navigation ?**

Lorsque vous touchez **Naviguer vers...**, vous pouvez définir votre destination de plusieurs façons et pas uniquement en entrant l'adresse. Les autres options sont énumérées ci-dessous :

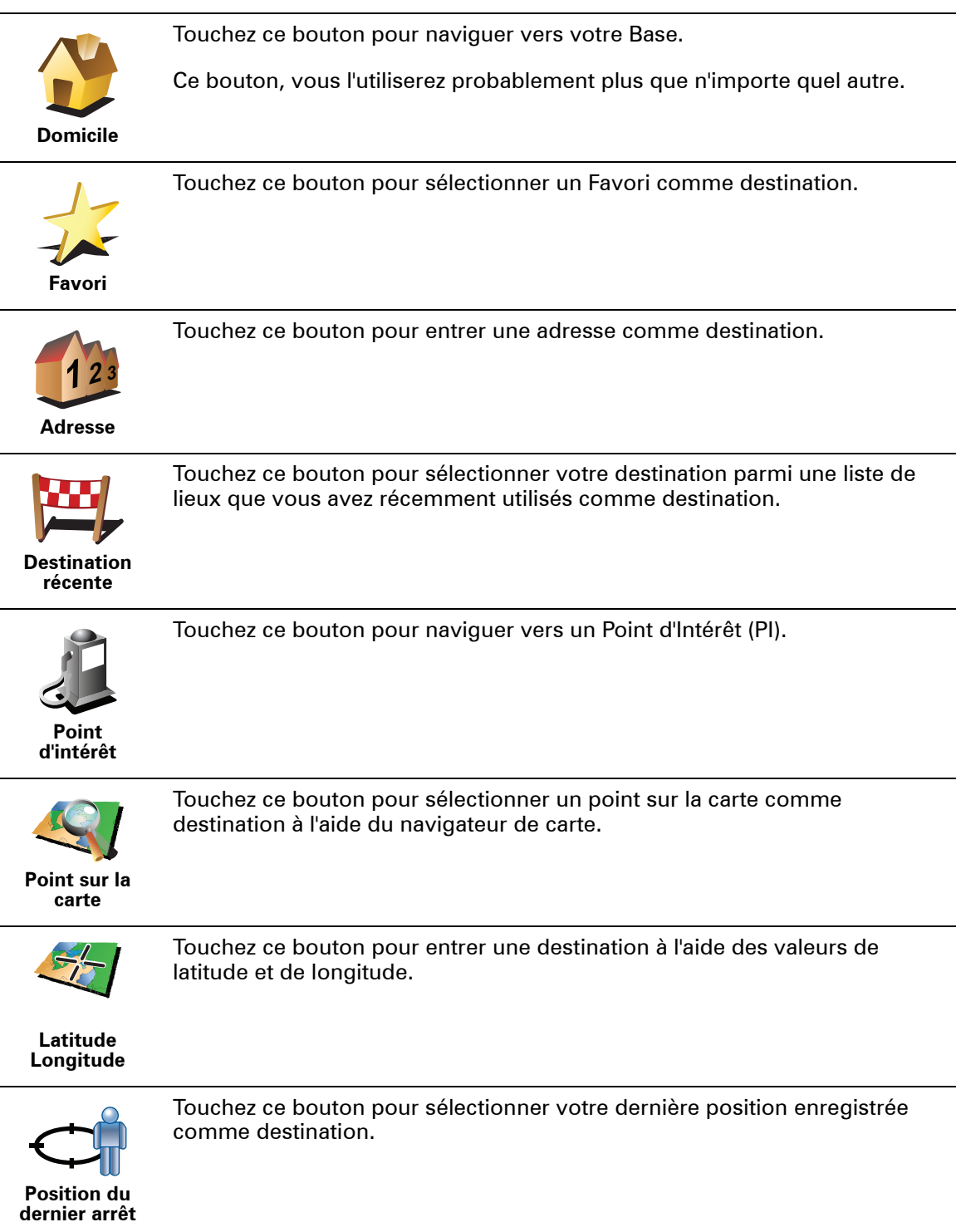

#### **Planifier un parcours à l'avance**

Vous pouvez également utiliser votre XL pour planifier des trajets à l'avance en sélectionnant votre point de départ ainsi que votre destination. Par exemple, vous pouvez :

• Connaître la durée d'un trajet avant de partir.

- Consulter l'itinéraire d'un voyage que vous envisagez.
- Trouver un parcours pour quelqu'un venant chez vous de façon à pouvoir lui expliquer le chemin.

Pour planifier un itinéraire à l'avance, suivez les étapes suivantes :

- 1. Appuyez sur l'écran pour afficher le menu principal.
- 2. Touchez le bouton avec une flèche pour accéder à l'écran suivant, puis touchez **Préparer un parcours**.

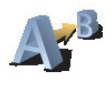

**Préparer parcours**

- 3. Sélectionnez le point de départ de votre trajet comme vous le feriez pour votre destination.
- 4. Définissez la destination de votre trajet.
- 5. Choisissez le type d'itinéraire à planifier.
	- **Le plus rapide** l'itinéraire qui prend le moins de temps.
	- **Le plus court** la distance la plus courte entre les endroits que vous définissez. Il se peut que cet itinéraire ne soit pas le plus rapide, surtout si l'itinéraire le plus court traverse une ville.
	- **Éviter les autoroutes** un itinéraire qui évite les autoroutes.
	- **Itinéraire pédestre** un itinéraire pour les trajets à pied.
	- **Itinéraire cyclable** un itinéraire pour les trajets à vélo.
	- **Vitesse limitée** parcours pour les véhicules pouvant rouler à une vitesse limitée. Vous devrez spécifier la vitesse maximale.
- 6. Votre TomTom XL planifie l'itinéraire entre les deux lieux que vous avez sélectionnés.

**En savoir plus sur un parcours**

Vous pouvez accéder à ces options pour le dernier parcours planifié en touchant le bouton **Détails** sur l'écran de récapitulatif de parcours.

Ensuite, vous pourrez sélectionner les options suivantes :

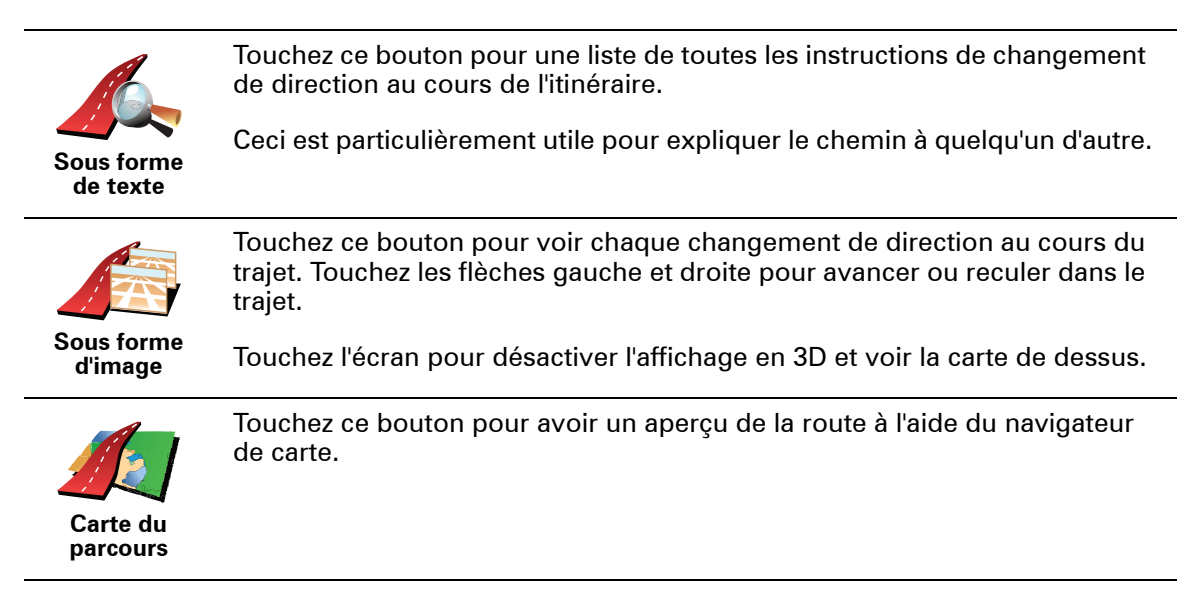

Touchez ce bouton pour afficher l'écran du récapitulatif d'itinéraire.

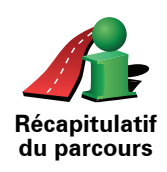

# **5. Trouver des itinéraires bis**

Une fois que vous avez planifié un parcours, vous pouvez le modifier sans changer votre destination.

**Pourquoi modifier le parcours ?**

Peut-être pour une des raisons suivantes :

- Vous apercevez un barrage routier ou un embouteillage devant vous.
- Vous souhaitez passer par un endroit précis, aller chercher quelqu'un, vous arrêter pour déjeuner ou faire le plein de carburant.
- Pour éviter un carrefour difficile ou une route que vous n'aimez pas.

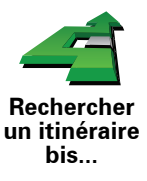

Touchez **Rechercher un itinéraire bis...** dans le menu principal pour modifier le parcours en cours de planification.

Puis touchez l'une des options ci-dessous.

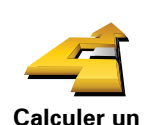

**itinéraire bis**

Touchez ce bouton pour calculer un itinéraire bis pour un parcours déjà planifié.

Votre XL cherchera un autre parcours à partir de votre position jusqu'à votre destination.

Si finalement vous décidez de revenir au parcours initial, touchez **Recalculer l'original**.

#### **Est-ce utile ?**

Le nouveau parcours empruntera des routes totalement différentes jusqu'à votre destination, en dehors des voies près de votre position et de votre destination, bien entendu. Il s'agit d'un moyen simple de calculer un autre parcours.

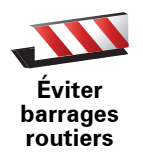

Touchez ce bouton si vous apercevez un barrage routier ou un embouteillage devant vous. Ensuite, vous devrez choisir la distance du trajet que vous souhaitez contourner.

Choisissez parmi ces différentes options : 100 m, 500 m, 2000 m, 5000 m. Votre XL recalculera votre parcours en évitant la partie du parcours sur la distance que vous aurez sélectionnée.

N'oubliez pas que, dès qu'un nouveau parcours est calculé, il se peut que vous deviez quitter rapidement la route sur laquelle vous vous trouvez.

Si le barrage routier est subitement levé, touchez **Recalculer l'original** pour revenir au parcours original.

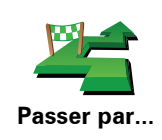

Touchez ce bouton pour modifier votre parcours de façon à ce qu'il passe par un endroit spécifique, pour prendre quelqu'un en chemin, par exemple.

Vous pouvez choisir l'endroit par lequel vous voulez passer de la même façon que vous choisissez une destination. Vous disposez du même choix d'options : **Adresse**, **Favori**, **Point d'intérêt** et **Point sur la carte**.

Votre XL calculera un nouveau parcours qui passera par le lieu que vous avez choisi avant d'atteindre votre destination. À l'inverse de votre destination finale, votre XL ne vous informe pas lorsque vous passez à proximité de cet endroit.

En utilisant ce bouton, vous pouvez passer par un seul endroit. Si vous voulez passer par plusieurs endroits, choisissez un itinéraire.

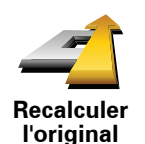

Touchez ce bouton pour revenir au parcours initial, sans les déviations pour éviter les barrages routiers, ni pour passer par des endroits spécifiques.

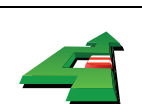

**Éviter partie de parcours**

Touchez ce bouton pour éviter une partie du parcours. Utilisez ce bouton si vous vous apercevez que votre parcours comprend une route ou une intersection que vous n'aimez pas ou qui est réputée pour ses problèmes de circulation.

Puis, choisissez la route que vous voulez éviter dans la liste de routes sur votre parcours.

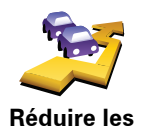

**retards**

Touchez ce bouton pour recalculer votre parcours de telle sorte qu'il évite pour autant que possible les problèmes de circulation. Votre XL vérifiera s'il y a des problèmes de circulation sur votre trajet et élaborera le meilleur parcours pour éviter les problèmes.

*Remarque : Ce bouton est disponible uniquement lorsque Trafic TomTom est activé.*

# **6. Son et voix**

Le son de votre TomTom XL est utilisé pour les fonctions suivantes :

- Instructions vocales
- Avertissements

**Comment puis-je changer le volume sonore ?**

Vous pouvez modifier le volume sonore de trois façons :

• Touchez la zone en bas à gauche du mode conduite. La dernière instruction vocale sera répétée et le niveau du volume sera affiché.

Bouger le bouton coulissant pour régler le volume.

• Dans le menu principal, touchez **Modifier les préférences**, puis touchez **Préférences de volume**.

Touchez **Tester** pour vérifier les modifications effectuées.

#### **Sélectionner une voix**

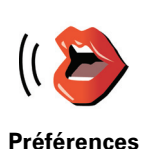

**vocales**

Pour modifier la voix utilisée sur votre TomTom XL, touchez **Préférences vocales** dans le menu Préférences, puis touchez **Changer de voix**. Sélectionnez une voix dans la liste.

# **7. Aidez-moi !**

Aidez-moi ! est une façon simple de rejoindre des services d'assistance et d'autres services spécialisés ou de les contacter par téléphone.

Par exemple, lorsque vous êtes impliqué dans un accident de voiture, vous pouvez utiliser Aidez-moi ! pour appeler l'hôpital le plus proche et leur communiquer votre position exacte.

**Comment utiliser « Aidez-moi ! » pour appeler un service d'assistance local ?**

Vous pouvez utiliser « Aidez-moi ! » pour rechercher un service d'assistance ou entrer en contact avec lui.

Pour utiliser « Aidez-moi ! » afin de localiser un service d'assistance, d'appeler ce service par téléphone et de vous rendre de votre position actuelle jusqu'à celui-ci, procédez comme suit :

- 1. Touchez l'écran pour afficher le menu principal.
- 2. Touchez **« Aidez-moi ! »**
- 3. Touchez **Appeler service d'assistance**.
- 4. Sélectionnez le type de service dont vous avez besoin, par exemple, Hôpital le plus proche.
- 5. Pour composer son numéro, sélectionnez un centre dans la liste. Le plus proche figure en haut de la liste.

Lorsque l'appel est pris, votre XL indique votre position sur la carte avec une description de l'endroit. Cette fonctionnalité vous aide à préciser l'endroit où vous vous trouvez lorsque vous effectuez l'appel.

6. Pour vous rendre jusqu'au service d'assistance à pied, touchez **Parcours à pied**.

Votre XL commence à vous indiquer le chemin vers votre destination.

#### **Options**

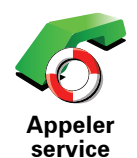

**d'assistance**

Utilisez votre TomTom XL pour trouver l'emplacement d'un service et ses coordonnées.

- **Services d'urgence**
- **Services de dépannage d'urgence**
- **Commissariat de police le plus proche**
- **Médecin le plus proche**
- **Hôpital le plus proche**
- **Transport public le plus proche**
- **Service de réparation automobile**
- **Dentiste le plus proche**
- **Pharmacie la plus proche**
- **Vétérinaire le plus proche**

*Remarque : Dans certains pays, il se peut que les données ne soient pas disponibles pour tous les services.*

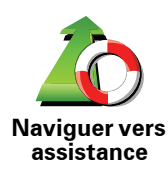

Utilisez votre TomTom XL pour vous rendre par la route dans un service d'assistance.

- **Service de réparation automobile**
- **Hôpital le plus proche**
- **Médecin le plus proche**
- **Commissariat de police le plus proche**
- **Pharmacie la plus proche**
- **Dentiste le plus proche**

*Remarque : Dans certains pays, il se peut que les données ne soient pas disponibles pour tous les services.*

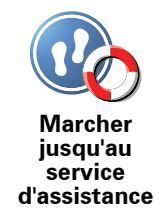

Utilisez votre TomTom XL pour vous rendre à pied dans un service d'assistance.

- **Station-service la plus proche**
- **Transport public le plus proche**
- **Commissariat de police le plus proche**
- **Pharmacie la plus proche**
- **Base**
- **Médecin le plus proche**

*Remarque : Dans certains pays, il se peut que les données ne soient pas disponibles pour tous les services.*

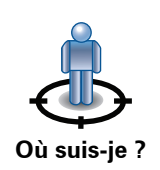

Votre TomTom XL affiche votre position actuelle.

Vous pouvez alors toucher **Appeler service d'assistance** afin de sélectionner le type de service que vous souhaitez contacter.

Touchez ce bouton pour lire le guide des premiers secours de la Croix-Rouge britannique.

**Guide premiers secours**

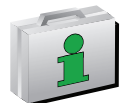

Touchez ce bouton pour accéder à une sélection de guides utiles.

**Autres guides**

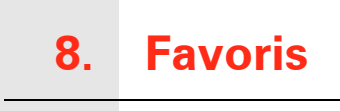

**Qu'est-ce que les favoris ?**

Les favoris sont des lieux où vous allez souvent. Vous pouvez créer des favoris afin de ne pas avoir à entrer l'adresse à chaque fois que vous voulez vous y rendre.

Ce ne sont pas forcément des lieux que vous appréciez, mais simplement des adresses utiles.

**Comment créer un favori ?**

Dans le menu principal, touchez **Ajouter un favori**.

*Remarque : Le bouton Ajouter aux favoris ne s'affiche pas forcément sur la première page du menu principal. Touchez la flèche pour ouvrir d'autres pages du menu principal.* 

Vous pouvez sélectionner l'emplacement de votre favori dans la liste cidessous.

Donnez à votre favori un nom facile à mémoriser. Votre XL suggérera toujours un nom, habituellement l'adresse du favori. Pour entrer un nom, il suffit de commencer à le taper. Vous n'avez pas besoin de supprimer le nom suggéré.

Vous pouvez entrer votre adresse de base dans vos favoris.

**Base**

**Favori**

Vous ne pouvez pas créer de favori à partir d'un autre favori. Cette option ne sera jamais disponible dans ce menu.

Pour renommer un favori, touchez **Gérer les favoris** dans le menu Préférences.

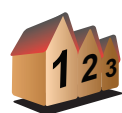

Vous pouvez spécifier une adresse pour en faire un favori. Pour entrer une adresse, vous avez le choix parmi quatre options.

• **Centre-ville**

**Adresse**

- **Rue et numéro de rue**
- **Code postal**
- **Croisement ou intersection**

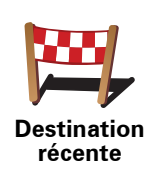

Sélectionnez un lieu favori parmi la liste de ceux que vous avez pris récemment comme destination.

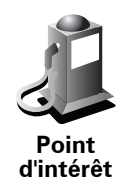

Vous pouvez ajouter un point d'intérêt (PI) dans vos favoris.

#### **Est-ce utile ?**

Si vous visitez un PI que vous appréciez particulièrement, comme un restaurant, vous pouvez l'ajouter à vos favoris.

Pour ajouter un PI à vos favoris, touchez ce bouton, puis procédez comme suit :

1. Diminuez le choix des PI en sélectionnant la zone où le PI se situe.

Vous pouvez sélectionner l'une des options suivantes :

- **PI à proximité** pour effectuer une recherche dans une liste de PI proches de votre position actuelle.
- **PI dans la ville** pour choisir un PI dans une ville précise. Dans ce cas, vous devez spécifier une ville.
- **PI à domicile** pour effectuer une recherche dans une liste de PI proches de votre domicile.

Si vous naviguez vers une destination, vous pouvez également faire votre choix dans une liste de PI qui se trouvent sur votre itinéraire ou près de votre destination. Choisissez une des options suivantes :

- **PI en chemin**
- **PI à destination**
- 2. Sélectionnez une catégorie de PI.

Touchez la catégorie de PI si elle est affichée ou touchez la flèche pour faire votre choix dans la liste complète.

Tapez **Toute catégorie de PI** pour rechercher un PI par son nom.

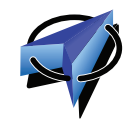

Touchez ce bouton pour ajouter votre position actuelle comme favori.

Par exemple, si vous vous arrêtez dans un endroit intéressant, vous pouvez toucher ce bouton pour créer un favori pendant que vous y êtes.

**Ma position**

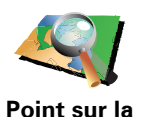

**carte**

Touchez ce bouton pour créer un favori en utilisant le navigateur de carte.

Sélectionnez l'emplacement de votre favori à l'aide du curseur, puis touchez **Terminé**.

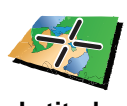

**Latitude Longitude** Touchez ce bouton pour créer un favori en entrant les valeurs de longitude et de latitude.

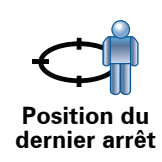

Touchez ce bouton pour sélectionner votre dernière position enregistrée comme destination.

#### **Comment utiliser un favori ?**

Normalement, vous utiliserez un favori pour naviguer vers un lieu sans avoir à entrer l'adresse. Pour naviguer vers un favori, procédez comme suit :

- 1. Touchez l'écran pour afficher le menu principal.
- 2. Touchez **Naviguer vers...**
- 3. Touchez **Favori**.
- 4. Sélectionnez un favori dans la liste.

Votre XL vous calcule l'itinéraire.

5. Une fois que votre itinéraire est calculé, touchez **Terminé**.

Votre XL commence immédiatement à vous guider vers votre destination avec des instructions vocales et des instructions visuelles à l'écran.

#### **Comment changer le nom d'un favori ?**

- 1. Touchez l'écran pour afficher le menu principal.
- 2. Touchez **Modifier les préférences** pour afficher le menu Préférences.
- 3. Touchez **Gérer les favoris**.
- 4. Touchez le favori que vous souhaitez renommer.
- 5. Touchez **Renommer**.

#### **Comment supprimer un favori ?**

- 1. Touchez l'écran pour afficher le menu principal.
- 2. Touchez **Modifier les préférences** pour afficher le menu Préférences.
- 3. Touchez **Gérer les favoris**.
- 4. Touchez le favori que vous souhaitez supprimer.
- 5. Touchez **Effacer**.

### **9. Explorer carte**

Pour consulter la carte comme vous le feriez avec une carte traditionnelle, touchez **Explorer carte** dans le menu principal.

Vous pouvez déplacer la carte en touchant l'écran et en déplaçant votre doigt sur l'écran.

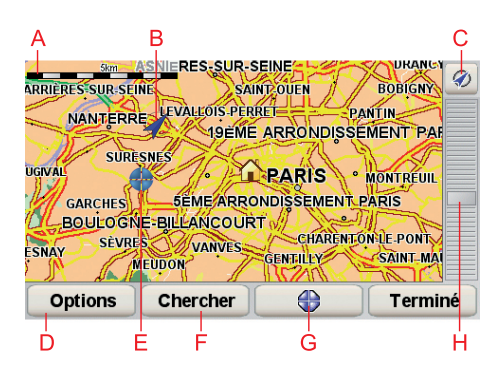

- ALa barre d'échelle
- BPosition actuelle.
- CLe bouton GPS

Touchez ce bouton pour centrer la carte sur votre position actuelle.

- DOptions
- ELe curseur
- FLe bouton Rechercher

Touchez ce bouton pour rechercher des adresses spécifiques.

GLe bouton Curseur

Touchez ce bouton pour naviguer jusqu'à la position du curseur, enregistrer la position du curseur en tant que Favori ou trouver un point d'intérêt à proximité de la position du curseur.

HLa barre de zoom

Zoomez en avant et en arrière en déplaçant le curseur.

#### **Le bouton Curseur**

Vous pouvez utiliser le curseur pour trouver des adresses et des points d'intérêt (PI) comme des restaurants, des gares et des stations-service.

Positionnez le curseur sur un emplacement de la carte, puis touchez un des boutons suivants :

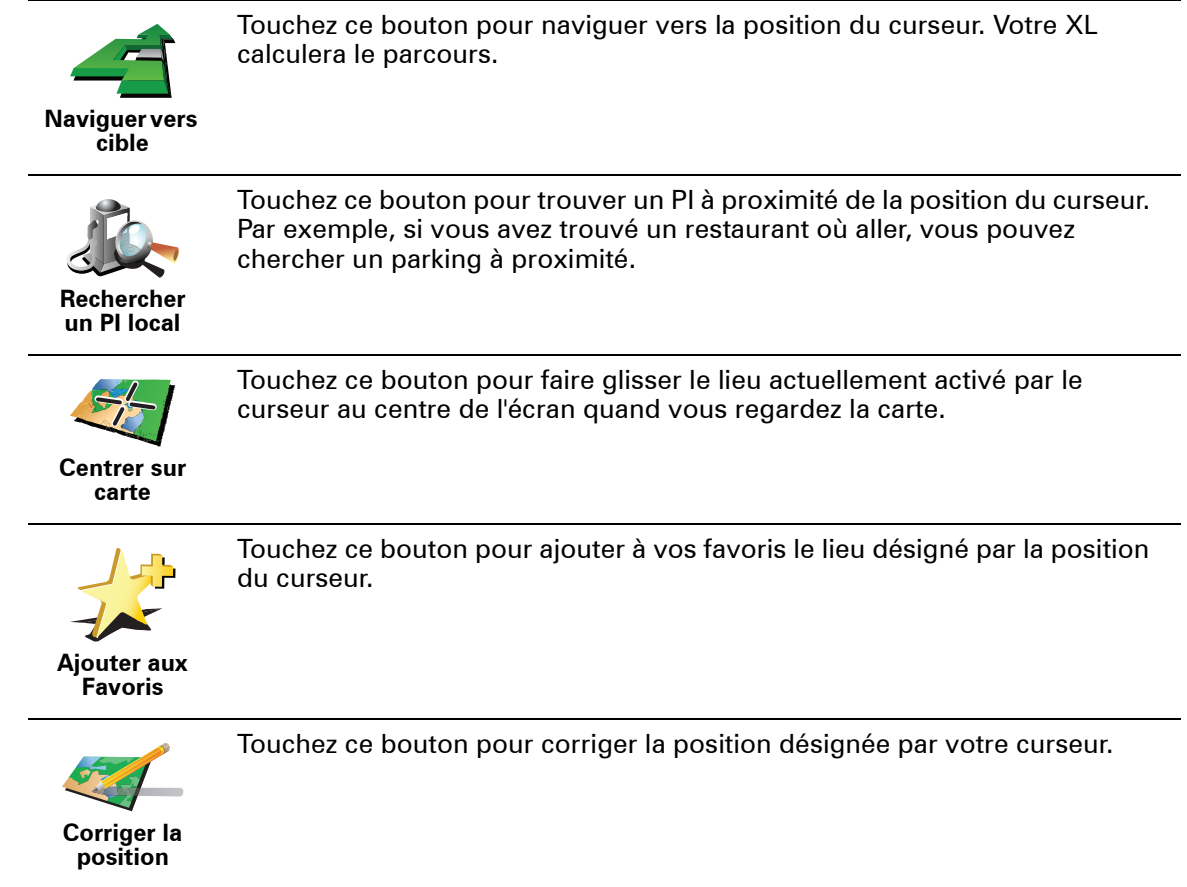

# **10. Points d'intérêt**

Les Points d'intérêt ou PI sont des lieux utiles sur la carte. En voici quelques exemples :

- Restaurants
- Hôtels
- Musées
- Parkings
- Stations service

**Comment créer mes propres PI ?**

- 1. Touchez l'écran pour afficher le menu principal.
- 2. Touchez **Modifier les préférences**.
- 3. Touchez **Gérer les PI**.
- 4. Avant de pouvoir ajouter un PI, vous devez créer au moins une catégorie de PI. Chaque PI est attribué à une catégorie de PI. Vous pouvez ajouter des PI uniquement aux catégories que vous avez créées vous-même.

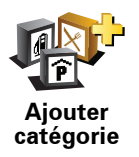

Touchez **Ajouter catégorie**.

- 5. Entrez un nom pour votre catégorie de PI, par exemple 'Amis' ou 'Restaurants favoris'. Puis, sélectionnez un marqueur pour votre catégorie de PI.
- 6. Touchez **Ajouter PI**.

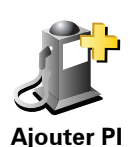

Touchez ce bouton pour ajouter un PI.

- 7. Un message vous invite à nommer le PI.
- 8. Sélectionnez la catégorie de PI dans laquelle vous souhaitez ajouter le PI.
- 9. Sélectionnez l'emplacement de votre PI dans la liste ci-dessous.

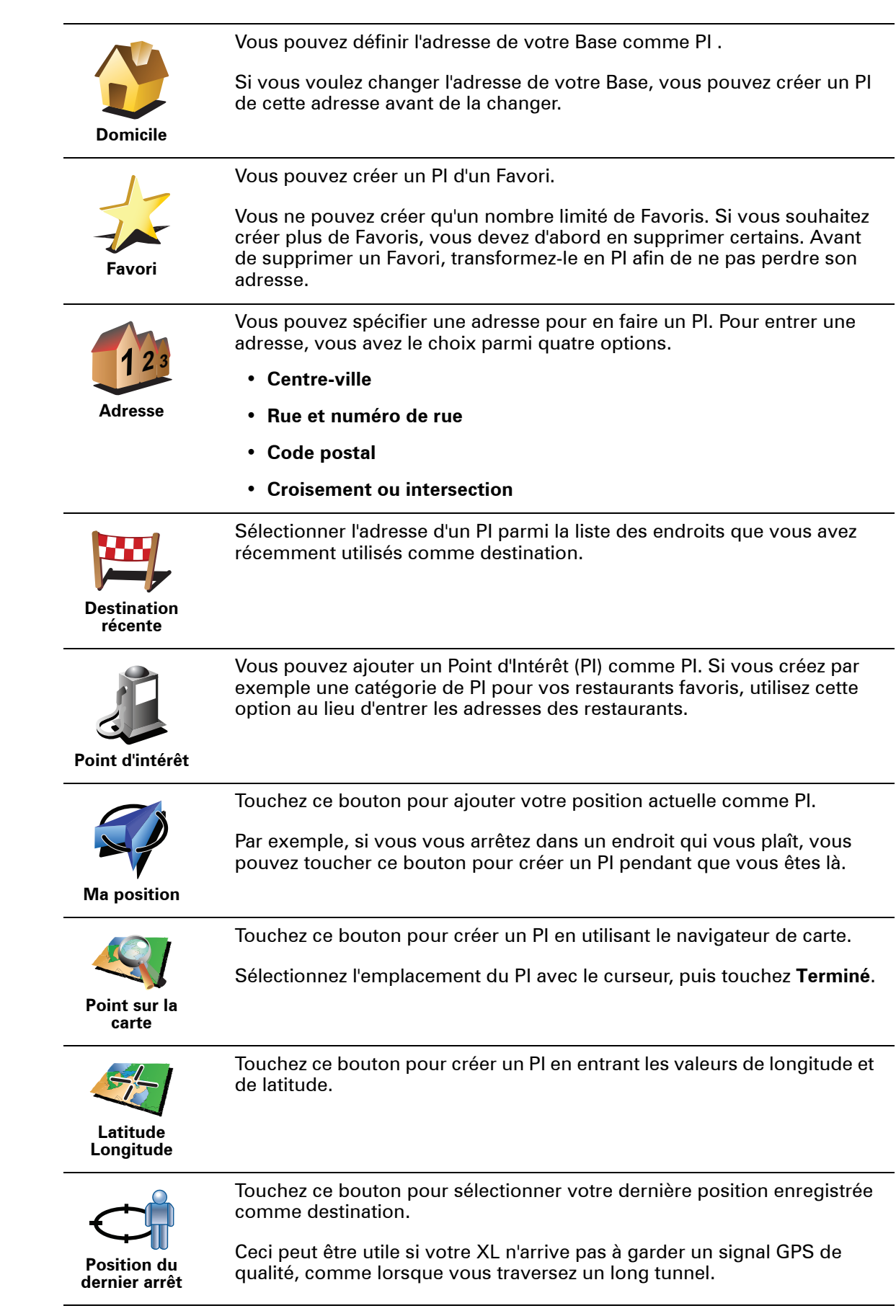

#### **Navigation vers un PI**

Vous pouvez choisir un PI comme destination. Si vous circulez dans une ville que vous ne connaissez pas, par exemple, vous pouvez choisir un PI pour trouver un parking.

- 1. Touchez l'écran pour afficher le menu principal.
- 2. Touchez **Naviguer vers...** dans le Menu principal.
- 3. Touchez **Point d'intérêt**.
- 4. Touchez **PI dans la ville**.
- 5. Réduisez le choix de PI en sélectionnant la zone où se trouve le PI.

Vous pouvez sélectionner l'une des options suivantes :

- **PI à proximité** vous permet de choisir une liste de PI près de votre position actuelle.
- **PI dans la ville** vous permet de trouver un PI dans une ville donnée.
- **PI à domicile** vous permet de choisir une liste de PI près de votre position de base.

Vous pouvez sélectionner une liste de PI le long de votre parcours ou près de votre destination. Choisissez l'une de ces options :

- **PI en chemin**
- **PI à destination**

*Remarque : le dernier PI consulté est également affiché pour vous permettre de planifier un parcours plus rapidement.*

- 6. Tapez le nom de la ville que vous souhaitez visiter et sélectionnez-la quand elle apparaît dans la liste.
- 7. Sélectionnez la catégorie de PI :

Tapez **Toute catégorie de PI** pour rechercher un PI par catégorie de nom.

Touchez la catégorie de PI, si elle s'affiche.

Touchez la flèche pour choisir dans toute la liste de catégories. Sélectionnez la catégorie dans la liste ou commencez à taper son nom et sélectionnez-la lorsqu'elle s'affiche dans la liste.

#### 8. Touchez **Parking couvert**.

9. Sélectionnez le PI vers lequel vous souhaitez naviguer dans la liste de PI affichés.

Le tableau ci-dessous vous explique les distances qui sont affichées à côté de chaque PI.

- PI à proximité Distance depuis l'endroit où vous vous trouvez
- PI dans la ville Distance depuis le centre-ville
- PI à domicile Distance depuis votre Base
- PI en chemin Distance depuis l'endroit où vous vous trouvez
- PI à destination Distance depuis votre destination

Si vous connaissez le nom du PI, touchez **Chercher** et tapez son nom. Sélectionnez-le dans la liste quand il apparaît.

L'écran suivant affiche des informations plus détaillées, y compris l'emplacement du PI sur la carte et son numéro de téléphone, le cas échéant.

Touchez **Sélectionner** pour confirmer que vous souhaitez planifier un parcours vers ce PI.

Une fois que vous avez sélectionné un PI, le parcours vers ce PI est calculé par votre TomTom XL.

**Affichage des PI (Points d'intérêt) sur la carte**

1. Touchez **Afficher PI sur la carte** dans le menu Préférences.

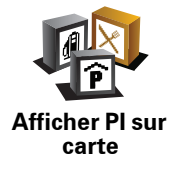

2. Sélectionnez les catégories de PI à afficher sur la carte.

Touchez **Chercher** pour rechercher un PI par son nom.

3. Touchez **Terminé**.

Les PI que vous avez sélectionnés sont affichés sous forme de symboles sur la carte.

**Comment puis-je programmer des avertissements pour des PI ?**

- 1. Appuyez sur l'écran pour afficher le menu principal.
- 2. Touchez **Modifier les préférences**.
- 3. Touchez **Avertir des PI imminents**.

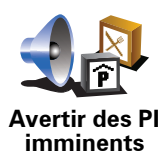

Touchez ce bouton pour recevoir un avertissement lorsque vous passez à proximité d'un PI.

4. Sélectionnez la catégorie de PI pour laquelle vous souhaitez être averti.

Sélectionnez la catégorie dans la liste ou commencez à taper son nom et sélectionnez-la lorsqu'elle s'affiche dans la liste.

- 5. Définissez à quelle distance du PI vous souhaitez recevoir l'avertissement.
- 6. Choisissez le son de l'avertissement pour la catégorie de PI que vous avez sélectionnée.

**Gérer les PI (Points d'intérêt)**

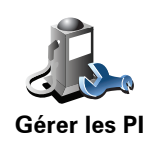

Touchez **Gérer les PI** dans le menu Préférences.

Par exemple, vous pouvez :

- Créer vos propres catégories de PI et y ajouter des PI.
- Définir des avertissements quand vous approchez des PI.

#### **Quel est l'intérêt de créer mes propres PI ?**

Un PI fonctionne comme un raccourci. Une fois que vous avez enregistré un endroit comme PI, vous n'avez plus jamais à retaper l'adresse de ce PI. En outre, lorsque vous créez un PI, vous pouvez enregistrer d'autres données en plus de son emplacement.

- Numéro de téléphone lorsque vous créez un PI, vous pouvez également enregistrer son numéro de téléphone.
- Catégories lorsque vous créez un PI, vous devez le mettre dans une catégorie.

Vous pouvez, par exemple, créer une catégorie de PI nommée "Restaurants favoris". Enregistrez le numéro de téléphone avec chaque PI afin de pouvoir les appeler avec votre XL pour réserver une table.

Vous pouvez, par exemple, créer une catégorie de PI nommée "Restaurants favoris". Enregistrez le numéro de téléphone avec chaque PI afin de pouvoir l'appeler pour réserver une table.

# **11. Planification d'itinéraire**

#### **Qu'est-ce qu'un itinéraire ?**

Un itinéraire est un trajet qui comporte des arrêts en plus de votre destination finale.

Il comprend les éléments indiqués ci-dessous.

- Destination lieu sur votre trajet où vous souhaitez vous arrêter.
- Étape lieu par lequel vous souhaitez passer sans vous arrêter au cours de votre trajet.

Voici un exemple d'itinéraire :

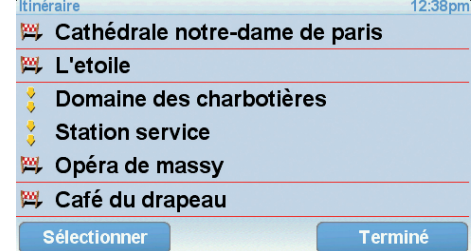

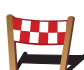

Les destinations sont indiquées par ce symbole.

Les étapes sont indiquées par ce symbole.

#### **Quand puis-je utiliser un itinéraire ?**

Vous pouvez définir des itinéraires pour des voyages comme :

- Vacances en voiture dans un pays avec de nombreux arrêts.
- Voyage de deux jours en voiture avec un arrêt pour la nuit.
- Une brève excursion passant par des points d'intérêt.

 Dans tous ces exemples, vous pouvez toucher **Naviguer vers...** pour chaque endroit. Cependant, si vous utilisez un itinéraire, vous pouvez gagner du temps en planifiant chaque chose à l'avance.

#### **Créer un itinéraire**

- 1. Touchez l'écran pour afficher le menu principal.
- 2. Touchez **Planification d'itinéraire**.

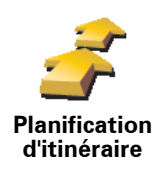

L'écran de planification d'itinéraires s'affiche. Au début, il n'y a pas d'éléments dans l'itinéraire.

#### 3. Touchez **Ajout** et sélectionnez un endroit.

**Conseil :** vous pouvez ajouter des éléments à votre itinéraire dans l'ordre que vous souhaitez et revoir cet ordre ultérieurement.

#### **Suivre un itinéraire**

Quand vous utilisez un itinéraire pour naviguer, votre trajet est calculé jusqu'à votre première destination sur celui-ci. Votre TomTom XL calcule la distance et le temps restants jusqu'à votre première destination et non pour tout votre itinéraire.

Dès que vous commencez à utiliser un itinéraire, votre trajet est calculé à partir de votre position actuelle. Vous n'avez pas besoin de définir un point de départ.

Lorsque vous avez passé une étape ou atteint une destination, celle-ci est indiquée comme ayant été visitée.

Les étapes sont indiquées sur la carte. Votre XL ne vous préviendra pas à l'approche d'une étape, ni quand vous y arriverez.

#### **Organiser un itinéraire**

Touchez un élément de votre itinéraire afin d'ouvrir une page avec des boutons pour modifier cet élément. Les boutons disponibles sont affichés cidessous.

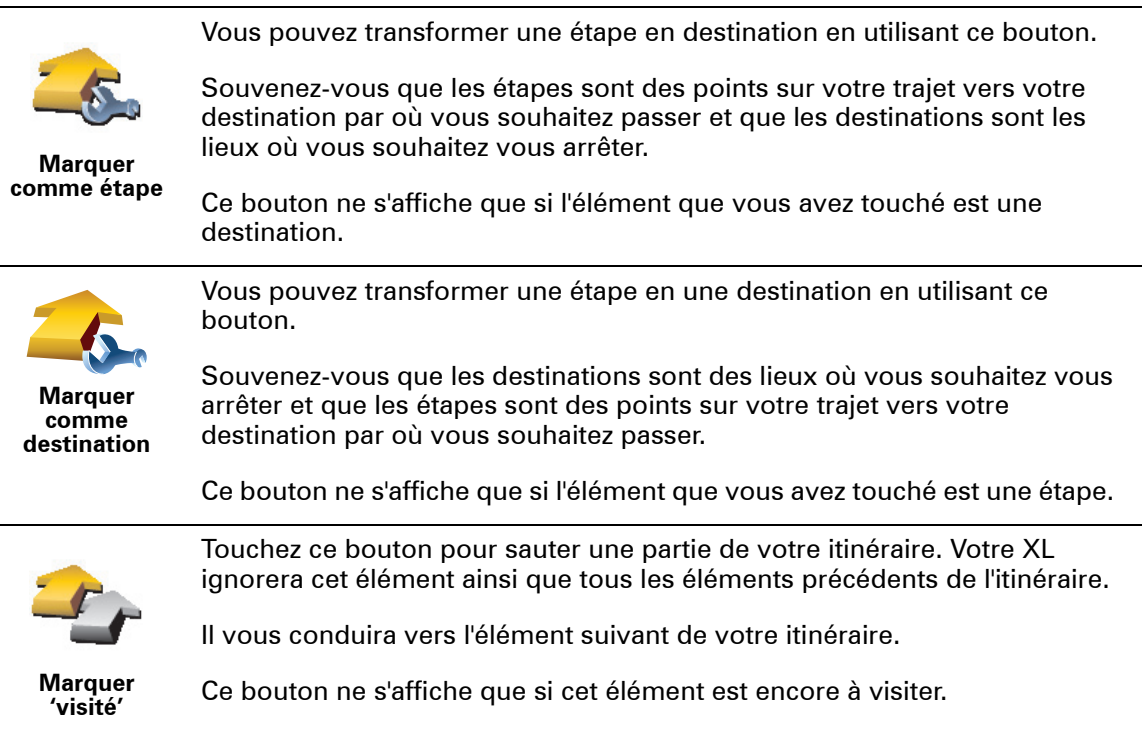

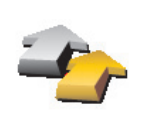

Touchez ce bouton pour refaire une partie de votre itinéraire. Votre XL vous conduira vers cet élément, puis vers les autres éléments de l'itinéraire.

Ce bouton ne s'affiche que si vous avez déjà visité cet élément.

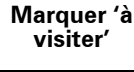

Touchez ce bouton pour déplacer l'élément vers le haut dans l'itinéraire.

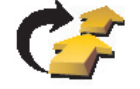

Ce bouton n'est pas disponible lorsque l'élément se trouve déjà en haut de l'itinéraire.

**Vers le haut**

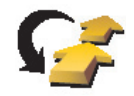

Touchez ce bouton pour déplacer l'élément vers le bas de l'itinéraire.

Ce bouton n'est pas disponible lorsque l'élément se trouve déjà en bas de l'itinéraire.

**Vers le bas**

Touchez ce bouton pour voir l'emplacement de l'élément sur la carte.

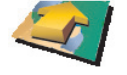

**Sur la carte**

Touchez ce bouton pour supprimer l'élément de l'itinéraire.

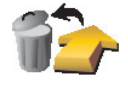

**Supprimer**

**Commencer à utiliser un itinéraire**

Touchez **Options**, puis touchez **Lancer la navigation**.

Pour enregistrer un itinéraire, touchez **Enregistrer itinéraire**.

Pour charger un itinéraire sauvegardé, touchez **Charger itinéraire**.

Pour créer un nouvel itinéraire, touchez **Nouvel itinéraire** et pour en supprimer un, touchez **Supprimer un itinéraire**.

# **12. Preferences**

**Couleurs nocturnes / Couleurs diurnes**

**Quand utiliser cette fonction ?**

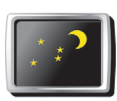

Touchez ce bouton pour réduire la luminosité de l'écran et afficher la carte dans des couleurs plus sombres.

**Couleurs nocturnes**

Quand il fait sombre, il est plus facile de voir l'écran si l'affichage de votre XL n'est pas trop lumineux.

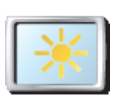

Pour revenir à des couleurs de carte et un écran plus lumineux, touchez **Couleurs diurnes**.

**Couleurs diurnes**

#### **Afficher PI sur carte**

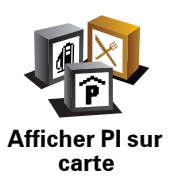

Touchez ce bouton pour définir les catégories de points d'intérêt (PI) à afficher sur la carte :

1. Touchez **Afficher PI sur la carte** dans le menu Préférences.

2. Sélectionnez les catégories de PI à afficher sur la carte.

Touchez **Chercher** pour rechercher une catégorie de PI.

3. Touchez **Terminé**.

Les PI que vous avez sélectionnés sont affichés sous forme de symboles sur la carte.

#### **Verrouillage de sécurité**

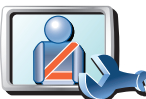

Touchez ce bouton pour définir vos préférences en matière de sécurité :

- **Masquer la plupart des options de menu pendant la conduite**
- **Verrouillage de sécurité**
- **Recommander des pauses**
- **Afficher les rappels de sécurité**
- **Avertir à l'approche de lieux de culte ou d'écoles**
- **Avertir en cas d'excès de vitesse**
- **Avertir en cas de dépassement d'une vitesse définie**
- **Me rappeler de ne pas laisser l'appareil dans la voiture**

Si vous sélectionnez un ou plusieurs avertissements, vous serez invité à sélectionner le son qui sera diffusé à chaque fois qu'un avertissement s'affichera.

Indiquez si vous souhaitez que votre TomTom XL vous précise le côté de la route où vous devez circuler.

Choisissez les circonstances dans lesquelles vous souhaitez que l'affichage de la carte soit désactivé et appuyez sur **Terminé**.

#### **Que se passe-t-il quand j'utilise l'option "Désactiver le mode carte" ?**

Quand vous désactivez le mode carte, au lieu de voir votre position sur la carte en mode Conduite, vous voyez uniquement la prochaine instruction.

Touchez le bouton et sélectionnez le moment où la carte doit s'éteindre. Voici les trois options :

- **Toujours** la carte ne sera pas affichée et vous verrez seulement la prochaine instruction et les flèches indiquant la direction.
- **À une certaine vitesse** vous pouvez déterminer la vitesse à laquelle la carte sera désactivée. Cette option est utile dans les situations où la carte peut vous distraire, comme lorsque vous conduisez vite.
- **Jamais** la carte n'est jamais désactivée.

#### **Initiations rapides**

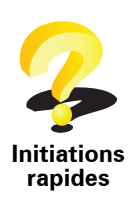

Touchez ce bouton pour afficher l'une des initiations rapides sur l'utilisation de votre TomTom XL.

**Désactiver les sons / Activer les sons**

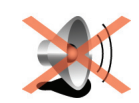

**Désactiver les sons**

Touchez ce bouton pour désactiver les sons. Si vous désactivez les sons, vous n'entendrez plus les avertissements des PI imminents.

Le bouton affiche à présent **Activer les sons**.

#### **Conseils**

Pour modifier le volume, touchez **Préférences de volume** dans le menu Préférences.

Pour modifier rapidement le volume pendant que vous conduisez, touchez la partie en bas à gauche du mode Conduite et déplacez le curseur.

Pour modifier la voix utilisée par votre XL, touchez **Changer de voix** dans le menu des Préférences vocales.

#### **Préférences de volume**

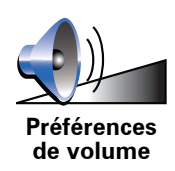

Touchez ce bouton pour modifier le volume.

pouvez le sélectionner.

**Gérer les favoris**

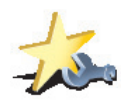

Pour trouver rapidement un favori, touchez **Chercher**, puis tapez les premières lettres du favori. Dès que le favori s'affiche dans la liste, vous

Touchez ce bouton pour renommer ou supprimer des favoris.

**Gérer les favoris**

#### **Préférences de barre d'état**

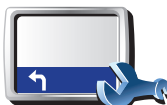

Touchez ce bouton pour sélectionner les informations affichées dans la barre d'état.

**Préférences de barre d'état** • **Durée restante** - estimation du temps nécessaire pour atteindre votre destination.

- **Distance restante** distance vous séparant de votre destination.
- **Heure actuelle**
- **Heure d'arrivée** estimation de votre heure d'arrivée.
- **Vitesse**
- **Direction**
- **Afficher nom de la prochaine rue** affiche le nom de la prochaine rue sur votre trajet.
- **Afficher nom de la rue actuelle**
- **Afficher la marge par rapport à l'heure d'arrivée** votre XL vous indique le retard ou l'avance que vous aurez par rapport à l'heure d'arrivée souhaitée, définie dans la planification de votre parcours.
- **Afficher vitesse max près de la vitesse** disponible uniquement quand la vitesse (ci-dessus) est aussi sélectionnée.
- **Comment souhaitez-vous afficher votre barre d'état ?**

**Horizontalement** : si vous choisissez cette option, la barre d'état sera affichée en bas en mode Conduite.

**Verticalement** : si vous choisissez cette option, la barre d'état sera affichée à droite en mode Conduite.

*Remarque : Si elle est disponible, la limitation de vitesse pour la route sur laquelle vous êtes s'affichera près de votre vitesse.*

*Si vous franchissez la limitation de vitesse, votre vitesse s'affichera en rouge.*

#### **Changer de voix**

Touchez ce bouton pour changer la voix vous indiquant la direction.

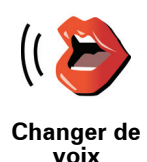

#### **Avertir des PI imminents**

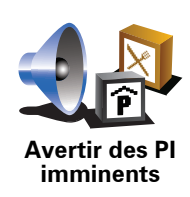

Touchez ce bouton pour recevoir un avertissement à l'approche d'un point d'intérêt.

#### **Modifier l'affichage 2D/3D / Activer le mode 2D**

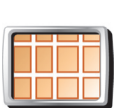

Touchez **Activer le mode 2D** pour modifier la perspective d'affichage de la carte.

**Activer le mode 2D** L'affichage en 2D, par exemple, offre une vue de la carte en deux dimensions comme si vous la voyiez de dessus.

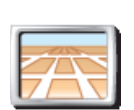

Pour passer à un affichage tridimensionnel de la carte, touchez **Modifier l'affichage 2D/3D** et sélectionnez un mode d'affichage dans la liste.

**Modifier l'affichage 2D/ 3D**

#### **Quand utiliser cette fonction ?**

Dans certaines situations, il est plus facile de voir la carte depuis au-dessus. Lorsque le réseau routier est compliqué ou quand vous marchez en utilisant votre XL pour trouver votre chemin, par exemple.

#### **Préférences dénomination**

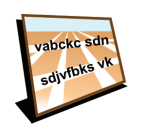

**Préférences dénomination** Touchez ce bouton pour définir ce qui sera affiché sur la carte en mode conduite. Les options suivantes sont disponibles :

- **Afficher les numéros avant les noms de rue**
- **Afficher les noms de rue** si vous utilisez une voix synthétique pour les instructions vocales et que vous avez demandé que les noms de rues soient prononcés à voix haute, vous n'avez pas besoin de sélectionner cette option puisque les noms de rue seront lus à voix haute même sans que celle-ci ait été sélectionnée.
- **Afficher autoroute/panneau indicateur suivant** quand cette option est sélectionnée, le prochain axe principal sur votre itinéraire s'affiche en haut de l'écran en mode Conduite.
- **Afficher nom de la rue actuelle sur la carte**

#### **Changer de base**

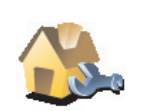

Touchez ce bouton pour définir ou modifier l'adresse de votre position de base.

**Changer de base**

#### **Dois-je utiliser mon adresse personnelle comme position de base ?**

Non. Votre position de base peut être un lieu où vous vous rendez souvent, comme votre bureau. Ce peut être votre adresse personnelle, mais ce peut être aussi n'importe quelle autre adresse.

#### **Pourquoi définir une position de base ?**

Quand vous définissez une position de base, vous disposez d'un moyen rapide et facile de naviguer jusqu'à celle-ci. Il vous suffit de toucher le bouton Base dans le menu **Naviguer vers...**.

#### **Gestion des cartes**

Touchez ce bouton pour faire les choses suivantes :

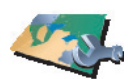

• **Télécharger une carte** - touchez ce bouton pour télécharger une carte que vous avez achetée via TomTom HOME. Les cartes ne sont pas téléchargeables sur tous les appareils.

**Gestion des cartes**

- **Changer carte** touchez ce bouton pour changer de carte.
- **Télécharger les corrections de carte gratuites** touchez ce bouton pour télécharger les corrections de carte fournies dans le cadre du service Map Share.
- **Supprimer carte** touchez ce bouton pour supprimer une carte. Ceci peut être nécessaire pour libérer de l'espace sur votre XL quand, par exemple, vous souhaitez charger une autre carte.

*Remarque : Ne supprimez pas de carte, sauf si vous en avez déjà effectué une sauvegarde. Si vous supprimez une carte avant d'en avoir fait une sauvegarde, vous ne pourrez plus la charger sur votre XL.*

Utilisez TomTom HOME pour effectuer des sauvegardes, télécharger, ajouter et supprimer des cartes sur votre appareil de navigation.

#### **Préférences de planification**

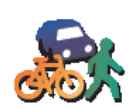

Touchez ce bouton pour définir le type d'itinéraire planifié quand vous sélectionnez une destination.

Les options suivantes sont disponibles :

- **Me demander lors de la planification**
- **Toujours planifier le plus rapide**
- **Toujours planifier le plus court**
- **Toujours éviter les autoroutes**
- **Toujours planifier parcours pédestre**
- **Toujours planifier parcours cyclable**
- **Toujours planifier une vitesse limitée**

Vous pouvez ensuite définir la fermeture automatique de l'écran de récapitulatif de parcours une fois ce dernier planifié. Si vous sélectionnez **Non**, vous devez toucher **Terminé** pour fermer l'écran de récapitulatif de parcours.

**Préférences de planification**

#### **Changer de langue**

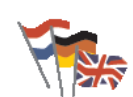

Touchez ce bouton pour modifier la langue utilisée pour tous les boutons et messages que vous voyez sur votre XL.

Vous disposez d'un grand choix de langues. Quand vous changez de langue, il vous est aussi proposé de changer de voix.

#### **Propriétaire**

**Changer de langue**

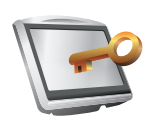

Touchez ce bouton pour entrer votre nom et adresse en tant que propriétaire du XL et modifier ou effacer le mot de passe à 4 chiffres de votre XL.

**Propriétaire**

*Remarque : Vous pouvez seulement modifier ou effacer un mot de passe à 4 chiffres sur votre TomTom XL.*

Vous pouvez créer un mot de passe à 4 chiffres pour votre XL avec TomTom HOME :

1. Connectez votre XL à votre ordinateur et allumez à la fois votre XL et votre ordinateur.

TomTom HOME démarre automatiquement.

2. Cliquez sur **Utiliser mon** XL dans TomTom HOME.

Votre XL s'affiche et peut être contrôlé via TomTom HOME.

- 3. Dans le menu principal, cliquez sur **Modifier les préférences**.
- 4. Cliquez sur **Propriétaire**. Vous pouvez créer un mot de passe à 4 chiffres pour votre XL:

Vous pouvez uniquement créer un mot de passe à 4 chiffres avec TomTom HOME.

#### **Utilisation par gaucher / Utilisation par droitier**

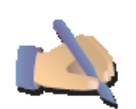

Touchez ce bouton pour déplacer les boutons importants comme **Terminé** et **Annuler** ainsi que la barre de zoom vers la gauche de l'écran. Ceci vous permet de toucher plus facilement les boutons de la main gauche sans masquer l'écran.

**Utilisation par gaucher**

Pour redéplacer les boutons vers la droite de l'écran, touchez **Utilisation par droitier**.

#### **Préférences de luminosité**

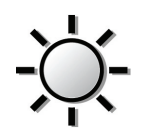

Touchez ce bouton pour régler la luminosité de votre écran.

Déplacez les curseurs pour régler la luminosité séparément pour les couleurs de cartes diurnes et nocturnes.

**Préférences de luminosité**

Vous pouvez définir la palette de couleurs de la carte en touchant **Modifier couleurs de carte**.

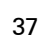

#### **Modifier couleurs de carte**

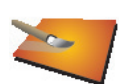

Touchez ce bouton pour sélectionner les palettes de couleurs pour les couleurs diurnes et nocturnes de la carte.

**Modifier couleurs de carte**

Les services TomTomvous permettent également de télécharger davantage de palettes de couleurs.

#### **Définir unités**

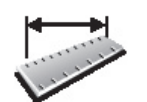

Touchez ce bouton pour définir le type d'unités qui sera affiché pour les éléments suivants :

• Distance

**Définir unités**

- Temps
- Latitude et longitude
- Température
- Pression atmosphérique

#### **Régler horloge**

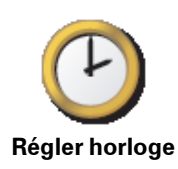

Touchez ce bouton pour définir le type d'horloge qui sera affiché et régler l'heure.

La solution la plus facile pour régler l'heure est de toucher le bouton **Sync**. L'heure sur votre XL sera définie à partir des informations GPS.

*Remarque : Après avoir utilisé Sync pour définir l'heure, il se peut que vous deviez ajuster l'heure en fonction de votre fuseau horaire. Votre XL calcule votre fuseau horaire et conserve toujours l'heure exacte à partir des informations GPS.* 

*Vous ne pouvez utiliser Sync que si vous avez une réception GPS. Par conséquent, vous ne pouvez pas régler l'horloge de cette façon lorsque vous êtes à l'intérieur.*

#### **Préférences de clavier**

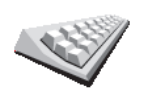

Le clavier sert à entrer votre destination ou trouver un élément dans une liste, comme un PI.

Touchez ce bouton pour sélectionner la taille des touches du clavier et la disposition du clavier. Vous avec le choix entre deux tailles :

**Préférences de clavier**

- **Grand clavier**
- **Petit clavier**

Trois dispositions de clavier sont possibles :

- **Clavier ABCD**
- **Clavier QWERTY**
- **Clavier AZERTY**

#### **Préférences de boussole**

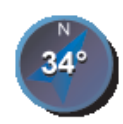

Touchez ce bouton pour configurer la boussole. Les options suivantes sont disponibles :

• **Aucune** - la boussole n'est pas affichée.

**Préférences de boussole**

- **Avec une flèche vers le nord** la flèche est toujours dirigée vers le nord et la direction vers laquelle vous roulez est indiquée en haut de la boussole.
- **Avec une flèche indiquant la direction suivie** la flèche indique toujours la direction vers laquelle vous allez.

Si vous choisissez l'une de ces options, vous devrez sélectionner les fonctionnalités affichées au milieu de la flèche.

- **Direction** votre direction s'affiche sous forme d'un point cardinal au milieu de la flèche de la boussole.
- **Degrés** votre direction s'affiche sous forme de degrés au milieu de la flèche de la boussole.
- **Rien**
- **Avec une flèche vers la destination** la flèche indique toujours votre destination. La distance jusqu'à votre destination s'affiche dans la flèche de la boussole.

#### **Réinitialiser valeurs par défaut**

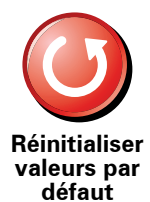

Touchez ce bouton pour réinitialiser les valeurs par défaut de votre TomTom XL.

Tous vos paramètres, y compris les favoris, votre position de base, les avertissements de PI et tous les itinéraires que vous avez créés sont supprimés.

### **13. TomTom Map Share**

TomTom Map Share<sup>UTM</sup> est une technologie gratuite qui vous permet d'apporter des mises à jour à votre carte et, si vous le souhaitez, de partager ces mises à jour avec les autres membres de la communauté TomTom Map Share.

Si vous trouvez une rue qui a récemment été interdite au trafic et qui était accessible auparavant, vous pouvez utiliser Map Share pour mettre votre carte à jour et partager cette mise à jour avec d'autres membres Map Share.

Vous pouvez utiliser Map Share pour envoyer et recevoir des mises à jour de carte pendant un an à compter de la date d'édition de la carte. Ceci signifie qu'un an après la date d'édition, vous ne serez plus en mesure d'envoyer ou de recevoir des mises à jour de carte pour cette version de carte ; vous pourrez néanmoins encore apporter des mises à jour à votre propre carte et les utiliser sur votre appareil.

En rejoignant la communauté TomTom Map Share, vous pouvez maintenir votre carte à jour avec les dernières mises à jour effectuées par les autres membres de la communauté Map Share.

Vous pouvez choisir le type de mises à jour que vous souhaitez et, à chaque fois que vous connecterez votre TomTom XL à TomTom HOME, votre carte sera automatiquement mise à jour.

#### **Mises à jour des cartes**

Il existe deux types de mises à jour de carte :

• Les mises à jour immédiatement affichées sur la carte. Elles incluent le changement du sens de la circulation d'une rue, le blocage ou le changement de nom d'une rue et l'ajout ou la modification de PI.

Ce type de modification est immédiatement affiché sur votre propre carte. Vous pouvez à tout moment masquer ces mises à jour dans le menu Préférences de Map Share.

• Les mises à jour signalées à TomTom, mais pas immédiatement affichées sur votre carte. Elles incluent les rues manquantes, les erreurs concernant les entrées et sorties d'autoroute et les ronds-points manquants.

Ce type de mise à jour est examiné par TomTom et est inclus, après vérification, dans la prochaine édition de carte. C'est pourquoi ces mises à jour ne sont pas partagées avec la communauté Map Share .

#### **Effectuer une mise à jour de carte**

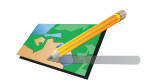

**Corriger une erreur sur la carte**

1. Touchez **Corrections de carte** dans le Menu principal.

#### 2. Touchez **Corriger une erreur sur la carte**.

Une liste des mises à jour de carte possibles s'affiche.

3. Sélectionnez ensuite le type de mise à jour que vous souhaitez signaler.

*Remarque : si vous touchez Ajouter un PI manquant ou Signaler une autre erreur, vous serez invité à donner quelques informations complémentaires avant de passer à l'étape suivante.*

- 4. Sélectionnez la méthode que vous souhaitez utiliser pour sélectionner l'emplacement de la mise à jour.
- 5. Lorsque vous avez trouvé l'emplacement, touchez **Terminé**.
- 6. Entrez maintenant la mise à jour ou la confirmation de mise à jour.

#### **Recevoir les dernières mises à jour de carte**

Lorsque vous connectez votre TomTom XL à votre ordinateur, TomTom HOME télécharge automatiquement les éventuelles mises à jour de carte disponibles et envoie les modifications que vous avez apportées à la communauté Map Share.

Il existe différents types de mises à jour, qui peuvent être définis dans le menu des Préférences de correction.

**Marquer une erreur de carte en cours de route**

Si vous remarquez un élément sur la carte qui nécessite l'attention, vous pouvez marquer l'emplacement en utilisant le bouton **Rapport**, puis entrer les détails lorsque vous ne conduisez plus.

Pour afficher le bouton **Rapport** en mode conduite, procédez comme suit :

- 1. Touchez **Corrections de carte** dans le Menu principal.
- 2. Touchez **Préférences de correction**.
- 3. Touchez **Terminé**, puis touchez une nouvelle fois **Terminé**.

4. Sélectionnez **Afficher le bouton de rapport**, puis touchez **Terminé**.

Le bouton **Rapport** s'affiche à gauche en mode conduite. Après avoir marqué un emplacement, vous pouvez ajouter plus d'informations sur la modification en ouvrant le menu **Corrections de carte**.

Par exemple, vous vous rendez au domicile d'un ami et vous remarquez que le nom de la rue dans laquelle vous êtes est différent de celui mentionné sur la carte. Pour signaler le changement, touchez le bouton **Rapport** et votre XL enregistrera votre position actuelle. Vous pourrez ensuite envoyer la mise à jour à TomTom Map Share à la fin de votre trajet.

**Communauté TomTom Map Share**

Pour rejoindre la communauté Map Share, procédez comme suit :

- 1. Touchez **Corrections de carte** dans le Menu principal.
- 2. Touchez **Télécharger les corrections effectuées par d'autres**.
- 3. Touchez **Rejoindre**.

Lorsque vous connectez votre TomTom XL à votre ordinateur, TomTom HOME télécharge automatiquement les éventuelles mises à jour de carte disponibles et envoie les modifications que vous avez apportées à la communauté Map Share.

**Changer mes préférences pour les mises à jour de cartes**

Les Préférences de correction s'utilisent pour définir la façon dont TomTom Map Share fonctionne sur votre appareil.

Vous pouvez définir les préférences suivantes :

- Choisir les types de mises à jour que vous souhaitez utiliser pour vos cartes.
- Décider si vous souhaitez partager vos mises à jour avec d'autres.
- Afficher ou masquer le bouton **Rapport** en mode conduite.

Pour définir vos préférences, procédez comme suit :

- 1. Touchez **Corrections de carte** dans le Menu principal.
- 2. Touchez **Préférences de correction**.

Une liste de types de mise à jour s'affiche.

- 3. Cochez la case à côté de chaque type de mise à jour que vous souhaitez utiliser.
- 4. Touchez **Terminé**.
- 5. Choisissez la façon dont vous souhaitez partager les mises à jour de carte avec la communauté Map Share, puis touchez **Terminé**.
- 6. Choisissez si vous souhaitez afficher le bouton **Rapport** en mode conduite.
- 7. Touchez **Terminé**.

**Conseil** : si vous décidez ultérieurement de supprimer les mises à jour de la carte, il vous suffira de décocher les cases à côté des types de mise à jour que vous souhaitez supprimer. Si vous décochez toutes les cases, votre carte revient à son état d'origine, avant la première mise à jour.

**Catégories de mises à jour de carte** 

Vous pouvez apporter différents types de mises à jour à une carte.

Pour apporter une mise à jour à votre carte, touchez **Corrections de carte** dans le menu principal, puis touchez **Corriger une erreur de carte**. Les types de mises à jour suivants s'affichent :

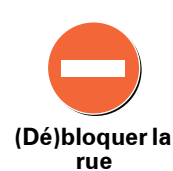

Touchez ce bouton pour bloquer ou débloquer une rue. Vous pouvez bloquer ou débloquer la rue dans un sens ou dans les deux.

Par exemple, pour corriger une rue à proximité de votre position actuelle, procédez comme suit :

- 1. Touchez **(Dé)bloquer une rue**.
- 2. Touchez **À proximité** pour sélectionner une rue à proximité de votre position actuelle. Vous pouvez sélectionner une rue par son nom, une rue près de votre Position de base ou une rue sur la carte.
- 3. Sélectionnez la rue ou la section de rue que vous souhaitez corriger en la touchant sur la carte.

La rue sélectionnée est mise en surbrillance et le curseur indique le nom de la rue.

4. Touchez **Terminé**.

Votre appareil affiche la rue et indique si la circulation est bloquée ou non pour chaque sens :

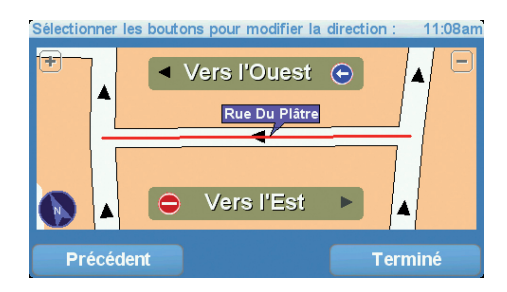

- 5. Touchez un des boutons directionnels pour bloquer ou débloquer la circulation dans ce sens.
- 6. Touchez **Terminé**.

La prochaine fois que vous connecterez votre appareil à TomTom HOME, vos mises à jour seront partagées avec la communauté TomTom Map Share.

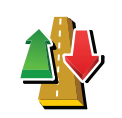

Touchez ce bouton pour corriger le sens de la circulation d'une rue à sens unique pour laquelle le sens de la circulation diffère de celui affiché sur votre carte.

**Inverser la direction du trafic**

*Remarque : L'inversion du sens du trafic s'applique uniquement aux rues à sens unique. Si vous sélectionnez une rue à double sens, vous aurez la possibilité de bloquer/débloquer la rue, mais pas d'en modifier le sens.*

Touchez ce bouton pour modifier le nom d'une rue sur votre carte.

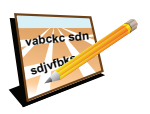

Par exemple, pour renommer une rue à proximité de votre position actuelle

**Modifier nom de rue**

- 1. Touchez **Modifier nom de rue.**
- 2. Touchez **Près de chez vous**.
- 3. Sélectionnez la rue ou la section de rue que vous souhaitez corriger en la touchant sur la carte.

La rue sélectionnée est mise en surbrillance et le curseur indique le nom de la rue.

- 4. Touchez **Terminé**.
- 5. Tapez le nom de rue exact.
- 6. Touchez **Terminé**.

Touchez ce bouton pour modifier et signaler les sens de tournant incorrects.

:

**Modifier les restrictions de virage**

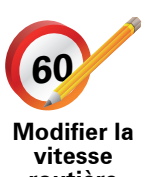

Touchez ce bouton pour modifier et signaler les limites de vitesse routière.

**routière**

Touchez ce bouton pour ajouter un nouveau Point d'intérêt (PI).

Par exemple, pour ajouter un nouveau restaurant à proximité de votre position actuelle :

**Ajouter PI manquant**

- 1. Touchez **Ajouter un PI manquant**.
- 2. Touchez **Restaurant** dans la liste de catégories de PI.
- 3. Touchez **Près de chez vous**.
- 4. Sélectionnez l'emplacement du restaurant manquant.

Vous pouvez sélectionner l'emplacement en entrant l'adresse ou en sélectionnant la position sur la carte. Sélectionnez **Près de chez vous** ou **Près de votre domicile** pour ouvrir la carte sur votre position actuelle ou sur votre Position de base.

- 5. Touchez **Terminé**.
- 6. Tapez le nom du restaurant puis touchez **OK**.
- 7. Si vous connaissez le numéro de téléphone du restaurant vous pouvez le taper, puis toucher **OK**.

Si vous ne connaissez pas le numéro, il vous suffit de toucher **OK** sans taper de numéro.

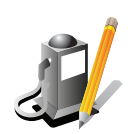

Touchez ce bouton pour modifier un PI existant.

Vous pouvez utiliser ce bouton pour apporter les modifications suivantes à un PI :

**Modifier PI**

- Supprimer le PI.
- Renommer le PI.
- Modifier le numéro de téléphone du PI.
- Modifier la catégorie à laquelle appartient le PI.

Touchez ce bouton pour signaler d'autres types de mise à jour.

• Déplacer le PI sur la carte.

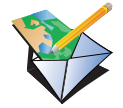

**Signaler une autre erreur**

Ces mises à jour ne sont pas immédiatement corrigées sur votre carte. Votre TomTom XL enverra un rapport de mise à jour spécial à TomTom Map Share.

Vous pouvez signaler des rues manquantes, des erreurs concernant les entrées et sorties d'autoroute et des ronds-points manquants. Si la mise à jour que vous souhaitez signaler ne correspond pas à un de ces types de rapport, entrez une description générale puis touchez **Autre**.

### **14. Traffic Information using RDS-TMC**

**Le canal des messages de circulation (TMC)**

Vous pouvez recevoir des informations trafic sur votre TomTom XL à l'aide du TomTom RDS-TMC Traffic Receiver. Le TMC transmet les informations trafic sous forme de signaux radio.

**Astuce** : le TomTom RDS-TMC Traffic Receiver, inclus avec certains produit, est disponible en accessoire pour d'autres. Pour plus d'informations, rendezvous sur **tomtom.com**.

Le TMC (Traffic Message Channel) n'est pas un service TomTom. Les stations radio FM de nombreux pays diffusent les informations TMC dans le cadre de leurs programmes. Le TMC est également dénommé informations trafic RDS-TMC.

Votre appareil TomTom utilise ces informations pour vous avertir des retards sur votre parcours et de la façon de les éviter.

*Remarque : TomTom décline toute responsabilité concernant la disponibilité et la qualité des informations trafic fournies par le TMC.*

*Le TMC n'est pas disponible dans tous les pays ni dans toutes les régions. Rendez-vous sur www.tomtom.com pour vérifier s'il est disponible dans votre pays ou région.*

**Configuration du TMC**

Pour utiliser le TMC, il vous suffit de connecter le récepteur RDS-TMC à votre appareil de navigation TomTom.

**Important** : n'obstruez pas le champ de vision du conducteur lorsque vous installez votre appareil de navigation dans votre voiture.

- 1. Connectez le RDS-TMC Traffic Receiver à votre appareil de navigation.
- 2. Connectez le chargeur de voiture au RDS-TMC Traffic Receiver et branchezle sur la prise allume-cigares de votre voiture.

*Remarque : le récepteur RDS-TMC ne fonctionne pas si le chargeur de voiture n'est pas connecté.*

3. Pressez fermement la ventouse transparente à l'extrémité de l'antenne contre l'angle supérieur gauche du pare-brise de la voiture.

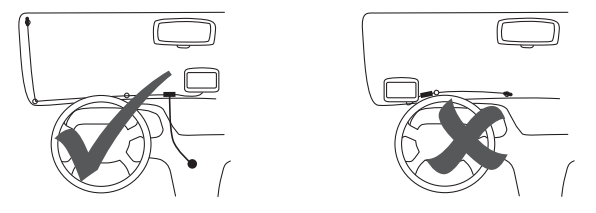

- 4. Puis pressez les autres ventouses le long du bord du pare-brise, comme indiqué, tout en maintenant le câble tendu.
- 5. Allumez votre appareil de navigation.

La barre Trafic s'affiche dans le mode conduite et votre appareil de navigation cherche une station radio émettant les informations RDS-TMC.

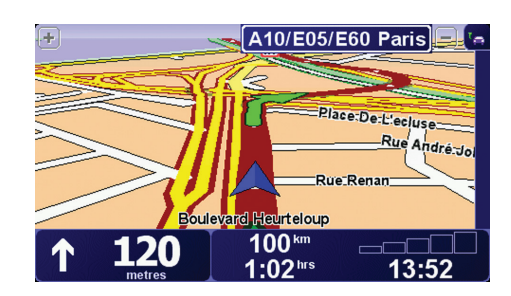

Les symboles suivants s'affichent en haut de la barre Trafic latérale :

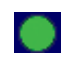

Votre XL dispose des informations trafic RDS-TMC les plus récentes.

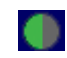

Votre XL est prêt à télécharger les informations trafic RDS-TMC les plus récentes dès qu'elles sont disponibles.

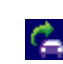

Votre XL recherche une station radio qui émet des informations trafic RDS-TMC.

#### **Utiliser les infos trafic RDS-TMC**

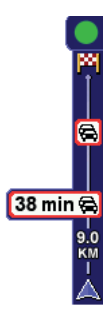

Dès que vous commencez à recevoir des informations trafic, la barre latérale trafic s'affiche à droite du mode conduite. La barre latérale trafic vous avertit des incidents de circulation sur votre parcours.

Dans cet exemple, il y a un embouteillage sur votre parcours dans 9 kilomètres, qui provoquera un retard estimé à 38 minutes.

Pour trouver le parcours le plus rapide vers votre destination, procédez comme suit :

- 1. Touchez la barre Trafic latérale.
- 2. Touchez **Minimiser les délais**.

Votre appareil cherche le parcours le plus rapide vers votre destination.

Il se peut que le nouveau parcours contienne également des retards, ou qu'il s'agisse du même parcours que le précédent.

3. Touchez **Terminé**.

**Modifier les préférences Trafic** 

Utilisez le bouton **Modifier les préférences Trafic** pour choisir le mode d'utilisation des infos trafic sur votre appareil.

Pour modifier vos préférences, procédez comme suit :

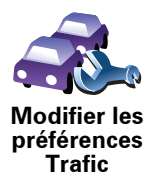

1. Touchez le bouton TomTom **Trafic** dans le menu principal de votre appareil.

2. Touchez **Modifier les préférences Trafic**.

Vous pouvez modifier les préférences suivantes :

- **Minimiser automatiquement les retards après chaque mise à jour des infos trafic** - si vous sélectionnez cette option, votre appareil recalcule automatiquement votre parcours lorsque de nouveaux retards surviennent.
- **Bip sonore sur changement de conditions en cours de route** si vous sélectionnez cette option, votre appareil émet un bip lorsqu'un nouvel incident de circulation survient sur votre parcours actuel.
- **Demander des mises à jour des infos trafic dans la préparation d'un parcours** - cette option est sans effet sur les infos trafic RDS.
- 3. Cochez ou décochez la case à côté de la préférence que vous souhaitez modifier.
- 4. Touchez **Terminé**.

Votre appareil affiche la liste de pays où des stations de radio émettent des infos trafic RDS-TMC que vous pouvez actuellement recevoir. Normalement, vous pouvez laisser ce réglage sur **Tous pays (signal le plus puissant)**.

5. Touchez **Terminé**.

#### **Faciliter les trajets aller-retour au travail**

Les boutons **Du domicile au bureau** ou **Du bureau au domicile** du menu Trafic vous permettent de vérifier le parcours vers et depuis votre travail en un seul effleurement de bouton. Lorsque vous utilisez un de ces boutons, votre appareil vérifie les retards éventuels sur le parcours et, s'il en trouve, vous offre la possibilité de les éviter.

Lors de la première utilisation de **Du domicile au bureau**, vous devez définir les emplacements de votre domicile et de votre bureau. Pour ce faire, procédez comme suit :

- 1. Touchez le bouton TomTom **Trafic** dans le menu principal de votre appareil.
	- 2. Touchez **Afficher le trafic domicile-bureau**.
	- 3. Touchez **Modifier domicile-bureau**
	- 4. Définissez l'emplacement de votre domicile
	- 5. Définissez l'emplacement de votre bureau.

Vous pouvez à présent utiliser les boutons **Du domicile au bureau** et **Du bureau au domicile** du menu Afficher le trafic domicile-bureau.

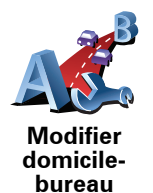

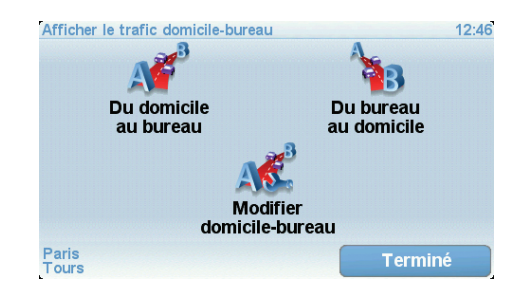

Par exemple, pour vérifier s'il y a des retards sur le parcours vers votre domicile, procédez comme suit :

- 1. Touchez le bouton TomTom**Trafic** dans le menu principal de votre appareil.
- 2. Touchez **Afficher le trafic domicile-bureau**.
- 3. Touchez **Du bureau au domicile**.

L'écran récapitulatif de parcours s'affiche et indique le retard prévu suite à la durée du trajet.

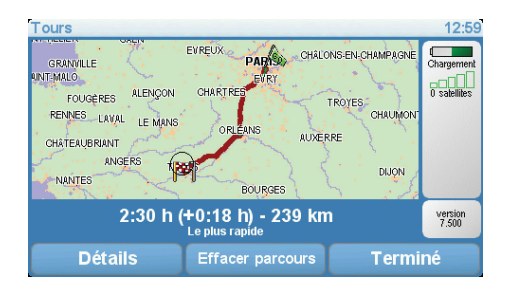

Pour savoir s'il existe un trajet plus rapide vers votre domicile, touchez **Rechercher un itinéraire bis**, puis touchez **Minimiser les délais**.

**Conseil:** vous pouvez programmer votre appareil pour qu'il cherche automatiquement des itinéraires bis en sélectionnant **Minimiser automatiquement les retards après chaque mise à jour** dans les préférences Trafic.

#### **Vérifier les incidents de circulation dans votre région**

Recevez un résumé de la situation du trafic dans votre région à l'aide de la carte. Pour trouver les incidents locaux et leurs détails, procédez comme suit :

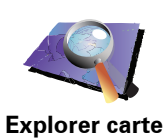

- 1. Touchez le bouton TomTom**Trafic** dans le menu principal de votre appareil.
- 2. Touchez **Explorer carte**.

Le navigateur de carte s'affiche à l'écran.

3. Touchez le symbole de compas bleu en haut à droite de l'écran.

La carte se centre sur votre position actuelle et les éventuels incidents de circulation dans la région s'affichent par de petits symboles.

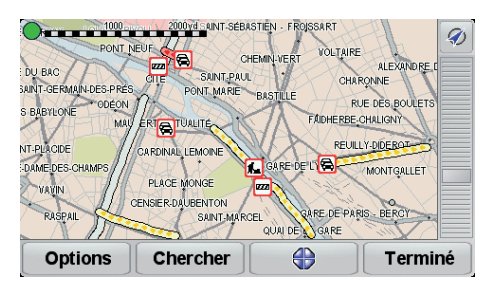

4. Touchez n'importe quel incident de circulation pour obtenir davantage d'informations.

Un second écran s'affiche avec des informations détaillées sur l'incident choisi. Pour afficher des informations sur des incidents alentour, utilisez les flèches gauche et droite en bas de ce second écran.

**Régler la fréquence radio pour les informations RDS-TMC** 

Si vous connaissez la fréquence d'une station de radio particulière que vous souhaitez utiliser pour les infos trafic RDS-TMC, procédez comme suit pour régler la fréquence manuellement :

Pour activer cette fonction, vous devez d'abord activer le réglage manuel. Pour ce faire, touchez la barre Trafic dans le mode conduite, puis touchez **Modifier les préférences Trafic**. Sélectionnez **Régler manuellement en entrant une fréquence**, puis touchez **Terminé**.

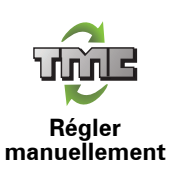

- 1. Touchez la barre trafic latérale en mode conduite.
- 2. Touchez **Régler manuellement**.
- 3. Entrez la fréquence de la station de radio.
- 4. Touchez **Terminé.**

Votre TomTom cherche votre station de radio. S'il ne trouve pas de station de radio sur la fréquence que vous avez définie, il continue automatiquement à chercher la prochaine station disponible.

**Choisir le pays adéquat pour la réception RDS-TMC** 

Si vous roulez près d'une frontière, votre appareil peut se régler sur une station de radio du pays voisin. Si cela se produit, vous recevrez les infos trafic RDS-TMC du pays voisin. Pour définir le pays pour lequel vous souhaitez recevoir les infos trafic, procédez comme suit :

1. Touchez la barre trafic latérale en mode conduite.

#### 2. Touchez **Modifier les préférences Trafic**.

Une liste de préférences, dans laquelle vous pouvez effectuer un choix, s'affiche.

#### 3. Touchez **Terminé**.

Un liste des pays avoisinants s'affiche.

4. Sélectionnez le pays dont vous souhaitez recevoir les informations routières.

Votre TomTom recherchera une station de radio située dans le pays que vous avez choisi.

#### **La barre Trafic latérale**

La barre Trafic latérale s'affiche à droite en mode conduite lorsque TomTom **Trafic** est activé. La barre latérale Trafic vous indique les incidents de circulation sur votre parcours. Elle affiche les informations suivantes :

- Un symbole pour chaque incident de circulation dans l'ordre dans lequel ils surviennent sur le parcours planifié.
- Le retard prévu du prochain incident de circulation sur votre parcours.
- La distance entre votre position actuelle et le prochain incident sur votre parcours.

Vous trouverez ci-dessous un exemple d'une barre latérale Trafic.

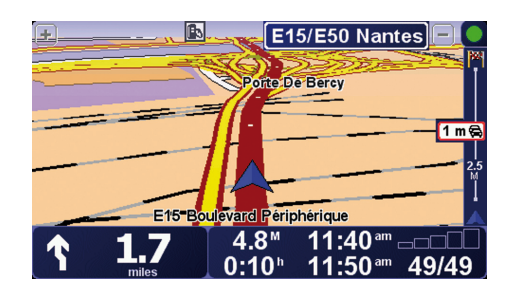

Dans cet exemple, la barre latérale Trafic indique qu'il y a deux accidents devant. Ces deux incidents sont des embouteillages, le premier est à 15 km et occasionnera probablement un retard d'au moins 51 minutes.

Pour replanifier votre parcours afin d'éviter ces incidents, touchez la barre Trafic latérale pour ouvrir le menu TomTom**Trafic**, puis touchez **Minimiser les délais**.

#### **Incidents de la circulation**

Les incidents de la circulation s'affichent dans le mode conduite et dans la barre latérale Trafic sous forme de petits symboles. Il existe deux types de symboles :

- Les symboles qui s'affichent dans un carré rouge sont des incidents que Trafic peut vous aider à éviter.
- Les symboles qui s'affichent dans un rectangle rouge sont liés à la météo et en raison de leur nature, vous ne pouvez pas utiliser Trafic pour les éviter.

 Les symboles des incidents de la circulation et leurs significations sont affichés ci-dessous :

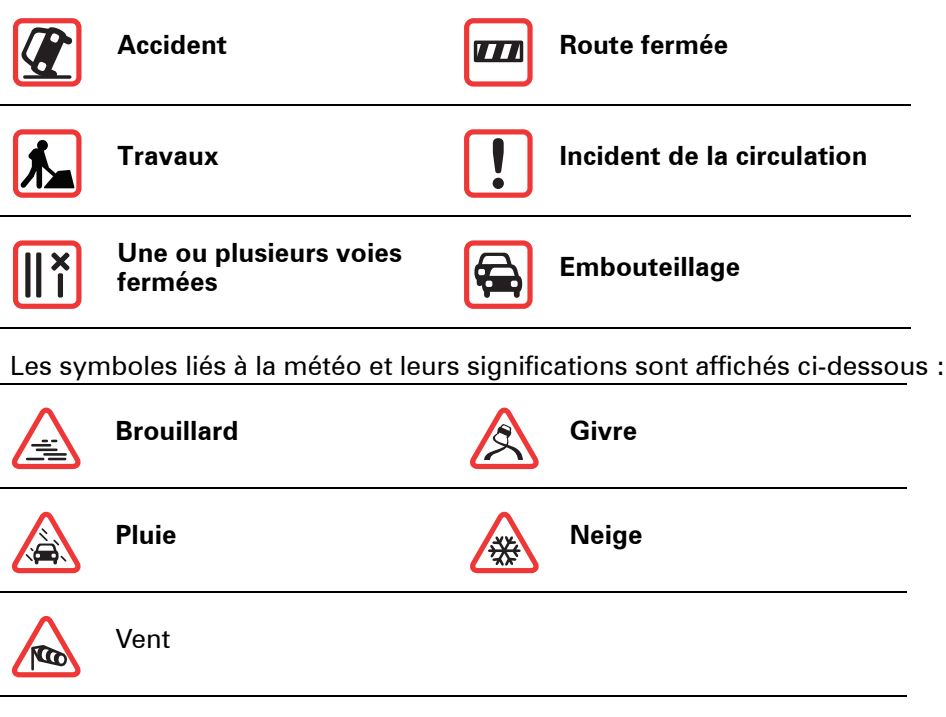

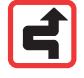

*Remarque: le symbole représentant un incident évité s'affiche pour n'importe quel incident que vous évitez à l'aide de TomTomTrafic.*

#### **Menu Trafic**

Touchez la barre Trafic latérale en mode conduite pour ouvrir le menu Trafic. Les boutons suivants sont disponibles :

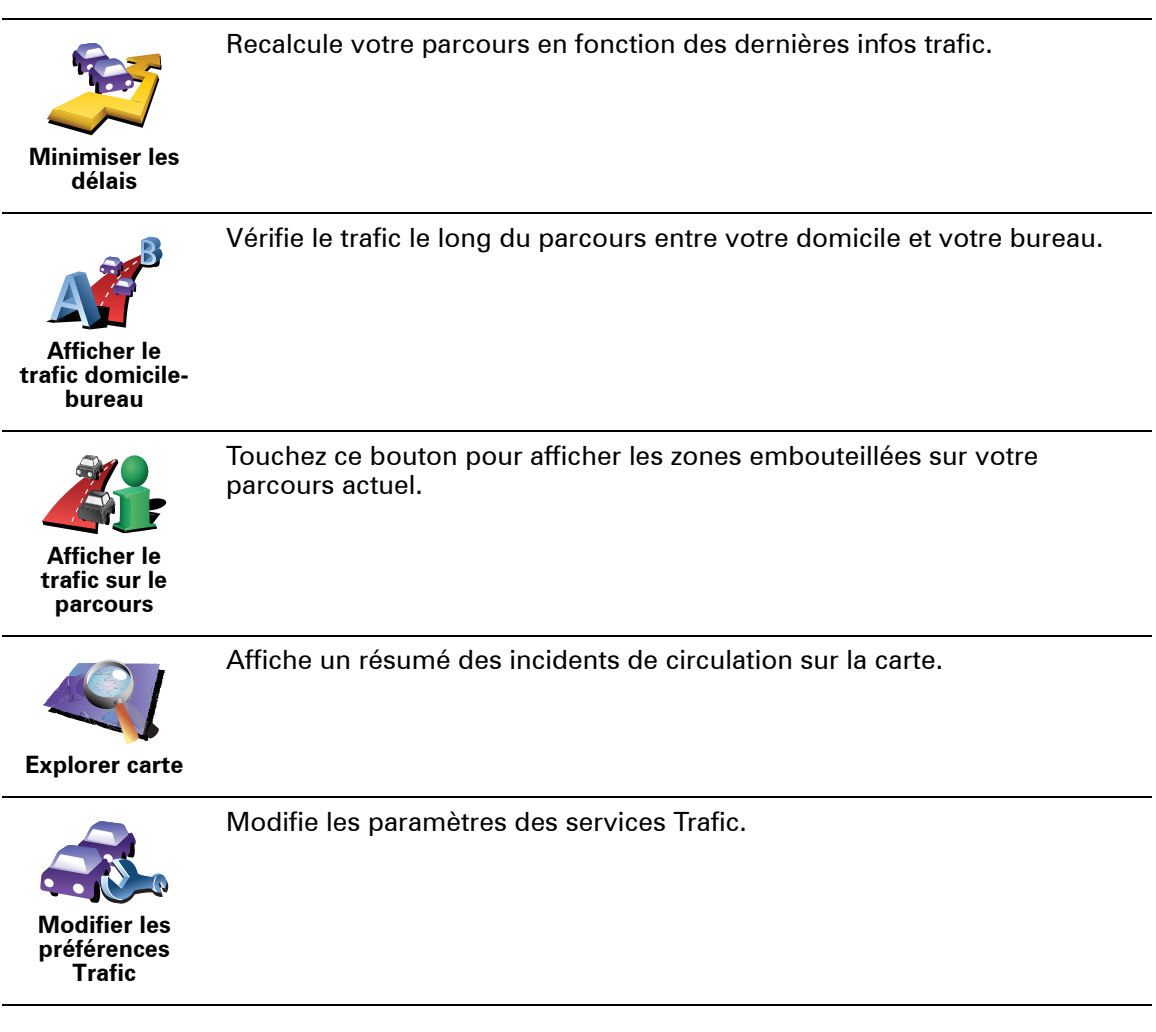

### **15. Présentation de TomTom HOME**

TomTom HOME est une application gratuite pour votre ordinateur qui vous aide à gérer le contenu de votre appareil TomTom. Connectez-vous régulièrement à HOME pour obtenir les dernières mises à jour pour votre appareil.

Par exemple, vous pouvez :

- Gérer les cartes, les voix, les PI et bien plus encore.
- Acheter des services TomTom et gérer vos abonnements.
- Mettre automatiquement à jour votre TomTom avec les logiciels et services les plus récents.
- Consulter la version complète du manuel d'utilisation.

**Astuce** : Pour tirer le meilleur parti de votre HOME, nous vous recommandons d'utiliser une connexion Internet haut débit.

#### **Installer TomTom HOME**

Pour installer TomTom HOME sur votre ordinateur, procédez comme suit :

- 1. Connectez votre ordinateur à Internet.
- 2. Connectez votre appareil à votre ordinateur à l'aide du câble USB, puis allumez-le.

L'installation de HOME démarre.

*Remarque : si HOME ne s'installe pas automatiquement, vous pouvez également le télécharger sur tomtom.com/home*

Une fois installé, TomTom HOME démarre automatiquement lorsque vous connectez votre appareil à votre ordinateur et que vous l'allumez.

### **16. Copyright notices**

© 2008 TomTom International BV, The Netherlands. TomTom™ and the "two *hands" logo are among the trademarks, applications or registered trademarks owned by TomTom International B.V. Our limited warranty and end user license agreement for embedded software apply to this product; you can review both at www.tomtom.com/legal*

*© 2008 TomTom International BV, Niederlande. TomTom™ und das Logo mit den »zwei Händen« gehören zu den Warenzeichen, Anwendungen oder registrierten Markenzeichen von TomTom International B.V. Für dieses Produkt gelten unsere eingeschränkte Garantie und unsere Endnutzerlizenzvereinbarung für integrierte Software, die Sie beide auf www.tomtom.com/legal einsehen und nachlesen können.*

*© 2008 TomTom International BV, The Netherlands. TomTom™ et le logo TomTom ("deux mains") comptent parmi les marques commerciales, les applications ou les marques déposées de TomTom International B.V. L'utilisation de ce produit est régie par notre garantie limitée et le contrat de licence utilisateur final relatif aux logiciels embarqués ; vous pouvez consulter ces deux documents à l'adresse suivante : www.tomtom.com/legal*

*© 2008 TomTom International BV, Nederland. TomTom™ en het "tweehandenlogo" maken onderdeel uit van de handelsmerken, applicaties of geregistreerde handelsmerken in eigendom van TomTom International B.V. Op dit product zijn onze beperkte garantie en licentieovereenkomst voor de eindgebruiker van toepassing; beide zijn te vinden op www.tomtom.com/ legal*

*© 2008 TomTom International BV, The Netherlands. TomTom™ e il logo delle "due mani" fanno parte dei marchi, delle applicazioni e dei marchi registrati di proprietà di TomTom International B.V. La nostra garanzia limitata e il contratto di licenza per l'utente finale vengono applicati a questo prodotto, è possibile consultarli entrambi all'indirizzo www.tomtom.com/legal*

*© 2008 TomTom International BV, Países Bajos. TomTom™ y el logotipo "dos manos" son marcas comerciales, aplicaciones o marcas registradas de TomTom International B.V. Nuestra garantía limitada y nuestro acuerdo de licencia de usuario final para el software integrado son de aplicación para este producto; puede consultar ambos en www.tomtom.com/legal*

*© 2008 TomTom International BV, Países Baixos. TomTom™ e o logótipo das "duas mãos" fazem parte das marcas comerciais, aplicações ou marcas* 

*comerciais registadas cuja proprietária é a TomTom International B.V. A nossa garantia limitada e contrato de licença de utilizador final relativas ao software incorporado dizem respeito a este produto; pode consultar ambos em www.tomtom.com/legal*

*© 2008 TomTom International BV, Holland. TomTom™ og logoet med "de to hænder" er blandt de varemærker, produkter og registrerede varemærker, der tilhører TomTom International B.V. Vores begrænsede garanti og slutbrugerlicensaftale for indlejret software gælder for dette produkt; begge dokumenter findes på www.tomtom.com/legal*

*© 2008 TomTom International BV, Nederländerna. TomTom™ och logotypen "två händer" tillhör de varumärken, programvaror eller registrerade varumärken som ägs av TomTom International B.V. Vår begränsade garanti och vårt slutanvändarlicensavtal för inbyggd programvara kan gälla för denna produkt. Du kan läsa dem båda på www.tomtom.com/legal*

*2008 TomTom™ ja "two hands" -logo ovat eräitä TomTom International B.V.:n omistamia tavaramerkkejä, sovelluksia tai rekisteröityjä tavaramerkkejä. Rajoitettu takuumme ja loppukäyttäjän käyttösopimuksemme sulautetuille ohjelmistoille koskevat tätä tuotetta; voit tarkastaa molemmat verkkosivuillamme www.tomtom.com/legal*

*© 2008 TomTom International BV, Nederland. TomTom™ og "de to hendene" logoen er blant de varemerker, programvarer og registrerte varemerker som eies av TomTom International B.V. Vår begrensede garanti og lisensavtale med sluttbruker for integrert programvare gjelder dette produktet. Du kan lese om begge på www.tomtom.com/legal*

*© 2008 TomTom International BV, Holandia. Znak TomTom™ i logo z dwiema d³oñmi nale¿y do znaków handlowych, aplikacji lub zastrze¿onych znaków handlowych, których w³aœcicielem jest firma TomTom International B.V. Do niniejszego produktu zastosowanie ma umowa licencyjna dla koñcowego u¿ytkownika produktu oraz ograniczona gwarancja na wbudowane oprogramowanie; oba dokumenty mo¿na przejrzeæ na stronie www.tomtom.com/legal*

*© 2008 TomTom International BV, Nizozemsko. TomTom™ a logo se dvìma dlanìmi patøí mezi obchodní znaèky, aplikace nebo registrované ochranné známky ve vlastnictví spoleènosti TomTom International B.V. Na tento produkt se vztahuje omezená záruka a smlouva s koncovým uživatelem pro vestavìný software; do obou dokumentù mùžete nahlédnout na www.tomtom.com/legal*

*© 2008 TomTom International BV, Hollanda. TomTom™ ve "two hands" logoları TomTom International B.V.'ye ait ticari marka, uygulama veya kayıtlı ticari markalardır. Sınırlı garantimiz ve katıştırılmış yazılımın son kullanıcı lisans sözleşmesi bu ürün içindir; www.tomtom.com/legal adresinden ikisine de göz atabilirsiniz*

*© 2008 TomTom International BV, Hollandia. A TomTom™ és a "két kéz" embléma is a TomTom International B.V. által birtokolt védjegyek,* 

*alkalmazások és bejegyzett védjegyek közé tartozik. A korlátozott garancia és a benne foglalt szoftver végfelhasználói licencszerződése érvényes erre a termékre; melyeket a következő helyen tekinthet át: www.tomtom.com/legal*

*© 2008 TomTom International BV, Holland. TomTom™ ja "kahe käe" logo kuuluvad nende kaubamärkide, rakenduste või registreeritud kaubamärkide hulka, mille omanikuks on TomTom International B.V. Sellele tootele kehtib meie piiratud garantii ja lõppkasutaja litsentsileping manustarkvara jaoks; saad tutvuda mõlemaga aadressil www.tomtom.com/legal*

*© 2008 TomTom International BV, Nīderlande. TomTom™ un "divu roku" logotips ir vienas no preču zīmēm, lietojumiem vai reģistrētām preču zīmēm, kas pieder uzņēmumam TomTom International B.V. Šim produktam ir piemērojama mūsu uzņēmuma ierobežotā garantija un iegultās programmatūras gala lietotāja licences līgums, ar kuriem var iepazīties www.tomtom.com/legal*

*© 2008 TomTom International BV, Nyderlandai. TomTom™ ir dviejų rankų logotipas yra TomTom International B.V. vienas iš prekių ženklų, programų arba registruotųjų prekės ženklų. Mūsų ribota garantija ir galutinio naudotojo sutartis naudotis įdėtąja programine įranga taikoma šiam produktui; galite peržiūrėti abu dokumentus svetainėje www.tomtom.com/legal*

*© 2008 TomTom International BV, Països Baixos. TomTom™ i el logotip amb les "dues mans" formen part de les marques comercials, aplicacions o marques comercials registrades propietat de TomTom International B.V. La nostra garantia limitada i l'acord de llicència per a usuaris finals per al programari inclòs són aplicables a aquest producte. Podeu consultar ambdós documents a www.tomtom.com/legal*

*© 2008 TomTom International BV, Holandsko. TomTom™ a logo s "dvoma rukami" patria medzi ochranné známky, aplikácie alebo registrované ochranné známky vlastnené spoločnosťou TomTom International B.V. Na tento produkt sa vzťahuje obmedzená záruka a dohoda s koncovým užívateľom pre vstavaný softvér; viac informácií o oboch nájdete na www.tomtom.com/legal*

*© 2008 TomTom International BV, Holanda. TomTom™ e o logotipo de "duas mãos" estão entre as marcas comerciais, aplicativos ou marcas registradas possuídas pela TomTom International B.V. Nossa garantia limitada e acordo de licenciamento do usuário final para o software incluído se aplicam para este produto; ambos podem ser vistos em www.tomtom.com/legal*

*Data Source* 

*© 2008 Tele Atlas N.V. Based upon:*

*Topografische ondergrond Copyright © dienst voor het kadaster en de openbare registers, Apeldoorn 2008.*

*© Ordnance Survey of Northern Ireland.* 

*© IGN France.*

*© Swisstopo.*

*© BEV, GZ 1368/2008.* 

*© Geonext/DeAgostini.* 

*© Norwegian Mapping Authority, Public Roads Administration /*

*© Mapsolutions. © DAV.* 

*This product includes mapping data licensed from Ordnance Survey with the permission of the Controller of Her Majesty's Stationery Office. © Crown copyright and/or database right 2008. All rights reserved. Licence number 100026920.*

#### *Data Source*

*© 1984 – 2008 Tele Atlas North America. Inc. All rights reserved.*

*Canadian Data © DMTI Spatial. Portions of Canadian map data are reproduced under license from Her Majesty the Queen in Right of Canada with permission from Natural Resource Canada. Point of Interest data by Info USA. Copyright 2008.*

*Data Source*

*Whereis® map data is © 2008 Telstra® Corporation Limited and its licensors, Whereis® is a registered trademark of Telstra® Corporation Limited, used under license.*

*Some images are taken from NASA's Earth Observatory.*

*The purpose of NASA's Earth Observatory is to provide a freely-accessible publication on the Internet where the public can obtain new satellite imagery and scientific information about our home planet.* 

*The focus is on Earth's climate and environmental change: earthobservatory.nasa.gov/*

*Text to Speech technology, © 2008 Loquendo TTS. All rights reserved. Loquendo is a registered trademark. www.loquendo.com*

# **17. Addendum**

#### **Important : avis de sécurité et avertissements**

#### **GPS (Global Positioning System)**

Le GPS (Global Positioning System) est un système de positionnement global par satellite qui fournit des informations de localisation et de synchronisation dans le monde entier. Le GPS est utilisé et contrôlé sous l'entière responsabilité du Gouvernement des États-Unis d'Amérique, à qui incombe la disponibilité et la précision du système. Tout changement dans la disponibilité et la précision du GPS ou dans les conditions de l'environnement risque d'affecter le fonctionnement de votre appareil TomTom. TomTom décline toute responsabilité quant à la disponibilité et la précision du GPS.

#### **Utiliser avec précaution**

L'utilisation d'un appareil TomTom pour la navigation ne dispense en aucun cas de l'observation des règles de sécurité routière en vigueur.

#### **Avions et hôpitaux**

L'utilisation des périphériques munis d'une antenne est interdite dans la majorité des avions, des hôpitaux et bien d'autres environnements. Un appareil TomTom ne doit pas être utilisé en de tels lieux.

#### **Prenez soin de votre appareilTomTom**

Ne laissez jamais votre appareil TomTom ou vos accessoires TomTom en vue dans votre voiture lorsque vous la quittez. C'est une proie facile pour les voleurs.

Vous pouvez définir un mot de passe pour votre appareil, qui devra être saisi à chaque démarrage de votre appareil.

Nous vous conseillons d'utiliser le verrouillage de sécurité de votre appareil TomTom, le cas échéant. Le verrouillage de sécurité est disponible à partir du menu Préférences.

Prenez soin de votre appareil TomTom et nettoyez-le correctement.

- Utilisez un chiffon doux pour essuyer l'écran de votre appareil ; n'utilisez pas de nettoyant liquide.
- Si votre appareil est mouillé, séchez-le avec un chiffon propre.
- N'ouvrez pas la coque arrière de votre appareil quelles que soient les circonstances. Cette action, qui peut s'avérer dangereuse, annulerait votre garantie.
- N'utilisez pas la carte mémoire (carte SD) avec un périphérique autre qu'un appareil TomTom. Ces autres périphériques pourraient endommager la carte mémoire.

• N'exposez pas votre appareil à des températures trop élevées ou trop basses, qui risquent de l'endommager de façon définitive. Par exemple, ne le laissez pas dans une voiture la journée en plein été ou la nuit en plein hiver.

**Batterie**

Ce produit utilise une batterie au lithium-polymère. Ne pas utiliser dans un environnement humide et/ou corrosif. Ne pas placer, ranger, ni conserver le produit dans ou à proximité d'une source de chaleur ou dans un environnement à température élevée, en plein soleil, ni dans un four à microondes ou un conteneur pressurisé, et ne pas l'exposer à des températures de plus de 60 C (140 F). Dans le cas contraire, la batterie au lithium-polymère risque de produire des fuites d'acide, de chauffer, d'exploser ou de s'enflammer, provoquant ainsi des risques de blessures ou de dommages. Ne pas essayer de percer, ouvrir ni démonter la batterie. En cas de fuite et de contact avec le liquide qui s'échappe de la batterie, nettoyer à l'eau et consulter immédiatement un médecin. Pour des raisons de sécurité et pour prolonger l'autonomie de la batterie, le chargement n'aura lieu que dans la plage de températures de 0 C (32 F) à 45 C (113 F).

Températures : Fonctionnement standard : -10 C (14 F) à +55 C (131 F) ; période de stockage courte : -20 C (-4 F) à + 60 C (140 F) ; période de stockage longue : -20 C (-4 F) à +25 C (77 F).

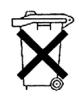

LA BATTERIE AU LITHIUM CONTENUE DANS CE PRODUIT DOIT ÊTRE RECYCLÉE OU MISE AU REBUT DE MANIÈRE ADÉQUATE. UTILISEZ VOTRE TomTom UNIQUEMENT AVEC LE CORDON D'ALIMENTATION CC (CHARGEUR DE VOITURE/CÂBLE DE BATTERIE) ET L'ADAPTATEUR CA (CHARGEUR SECTEUR) FOURNIS POUR LE CHARGEMENT DE LA BATTERIE.

Pour recycler votre unité TomTom, consultez votre centre de service aprèsvente TomTom local agréé.

#### **REMARQUE SPÉCIALE RELATIVE À LA CONDUITE EN CALIFORNIE ET DANS LE MINNESOTA**

Le California Vehicle Code Section 26708 (a) (1) stipule que "Conduire un véhicule motorisé avec un objet ou matériel placé, affiché, installé, fixé ou appliqué sur le pare-brise ou les vitres latérales ou arrières est interdit." En Californie, les conducteurs ne doivent pas utiliser une fixation à ventouse sur leur pare-brise ou leurs vitres latérales ou arrières.

Remarque : Cette section du California Vehicle Code s'applique à toute personne conduisant en Californie, et non uniquement aux californiens résidents.

La réglementation "Minnesota State Legislature Statutes" section 169.71, sous-division 1, section 2 stipule que "Il est interdit de conduire ou manœuvrer le véhicule avec des objets suspendus entre le conducteur et le pare-brise autres que les pare-soleil, les rétroviseurs et les appareils de paiement de péage électroniques."

Remarque : Cette loi du Minnesota s'applique à toute personne conduisant au Minnesota et non seulement aux résidents du Minnesota.

TomTom Inc. décline toute responsabilité concernant les amendes, les pénalités ou les dommages découlant du non-respect de cette notice. Lorsque vous conduisez dans des états imposant des restriction de fixation sur pare-brise, TomTom recommande l'utilisation du disque de fixation adhésif ou du kit de fixation alternatif, qui inclut plusieurs options de fixation des appareils TomTom sur le tableau de bord et les bouches d'aération. Pour

plus d'informations sur cette option de fixation, rendez-vous sur www.tomtom.com.

#### **Informations FCC destinées à l'utilisateur**

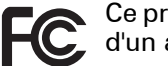

Ce produit contient un émetteur qui ne doit pas être placé à proximité d'un autre émetteur, ou manipulé simultanément avec ce dernier.

#### **Exposition aux rayonnements à fréquence radioélectrique**

Cet appareil est conforme aux limites d'exposition aux rayonnements définies par la FCC pour un environnement non contrôlé. Afin d'éviter tout dépassement potentiel des limites d'exposition aux fréquences radioélectriques, la proximité des êtres humains par rapport à l'antenne ne doit pas être inférieure à 20 cm en fonctionnement normal.

#### **Interférences radio ou télévisuelles**

Cet équipement émet de l'énergie sous forme de fréquences radio et, en cas de non-respect des instructions d'installation et d'utilisation, risque de provoquer des interférences radio ou télévisuelles.

Cet équipement a été testé et entre dans la catégorie des appareils numériques de Classe B, selon la Partie 15 de la réglementation de la FCC. Ces limites ont été conçues pour protéger les installations domestiques contre les interférences néfastes. Cet équipement génère, utilise et émet de l'énergie sous forme de fréquences radio et, en cas de non-respect des instructions d'installation et d'utilisation, risque de provoquer des interférences radio. Il n'existe aucune garantie contre ces interférences. En cas d'interférences radio ou télévisuelles, pouvant être vérifiées en mettant hors, puis sous tension l'équipement, l'utilisateur peut tenter de résoudre le problème de l'une des façons suivantes :

- Réorienter ou déplacer l'antenne de réception ;
- Éloigner l'équipement du poste de réception ;
- Brancher l'équipement sur une prise appartenant à un circuit différent de celui du récepteur ;
- Consulter un technicien radio/TV qualifié.

Les changements ou les modifications qui ne sont pas expressément approuvées par la partie responsable de la conformité sont susceptibles de révoquer les droits d'utilisation de cet équipement.

#### **Important**

Afin d'assurer la conformité aux règlements FCC, utilisez des câbles blindés et leurs connecteurs avec cet équipement. Il est important d'utiliser des câbles blindés et les connecteurs correspondants pour réduire les risques d'interférences radio et télévisuelles. Vous pouvez obtenir ce type de câble auprès d'un revendeur agréé. Lorsque l'utilisateur modifie cet équipement ou ses périphériques sans l'approbation de TomTom, la FCC peut révoquer les droits d'utilisation. Pour les clients résidant aux États-Unis, vous trouverez plus de détails dans le livret suivant de la Federal Communications Commission : « How to Identify and Resolve Radio-TV Interference Problems ». Ce livret est disponible auprès du service d'impression du gouvernement américain : US Government Printing Office, Washington, DC 20402. N de stock 004-000- 00345-4.

#### **Déclaration de conformité FCC**

#### **Testé et jugé conforme aux normes de la FCC pour un usage professionnel et personnel.**

Cet appareil est conforme à la section 15 des règles FCC. Son fonctionnement est soumis aux deux conditions suivantes :

- 1. Cet appareil ne doit pas créer d'interférences nuisibles.
- 2. Cet appareil doit tolérer les interférences reçues, ce qui inclut les interférences qui risquent de provoquer une utilisation indésirable.

#### **Partie responsable en Amérique du Nord**

TomTom, Inc., 150 Baker Avenue Extension, Concord, MA 01742

Tél. : 866 486-6866 option 1 (1-866-4-TomTom)

#### **Informations relatives aux émissions au Canada**

Cet appareil numérique de classe B est conforme aux règlements canadiens ICES-003. Cet appareil numérique de classe B est conforme à la norme NMB-003 du Canada.

Son fonctionnement est soumis aux deux conditions suivantes : (1) Cet appareil ne doit pas créer d'interférences nuisibles. et (2) Cet appareil doit tolérer les interférences reçues, ce qui inclut les interférences qui risquent de provoquer une utilisation indésirable.

Cet appareil de radiocommunication de catégorie II est conforme à la norme industrielle canadienne RSS-310.

Ce dispositif de radiocommunication de catégorie II est conforme la norme industrielle canadienne CNR-310.

**Marque CE**

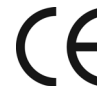

Ce produit répond aux exigences de la marque CE dans le cadre d'un environnement résidentiel, commercial ou d'industrie légère.

#### **R&TTE directive**

Par la présente, TomTom déclare que cet appareil de navigation personnelle est conforme aux principales exigences et autres dispositions applicables de la directive UE 1999/5/CE. La déclaration de conformité peut être consultée à l'adresse suivante : www.tomtom.com/lib/doc/DoC\_XL-2.pdf

#### **WEEE directive**

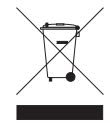

Ce symbole sur le produit ou son emballage signifie que ce produit ne doit pas être traité comme un déchet ménager. Conformément à la Directive 2002/96/EC sur les déchets d'équipements électriques et électroniques (DEEE), ce produit électrique ne doit en aucun cas être mis au rebut sous forme de déchet municipal non trié. Veuillez vous

débarrasser de ce produit en le renvoyant à son point de vente ou au point de ramassage local dans votre municipalité, à des fins de recyclage.

**C-tick**

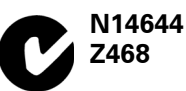

Ce produit affiche le C-tick qui indique sa conformité avec les réglementations australiennes et néo-zélandaises en vigueur.

#### **Avertissement pour l'Australie**

L'utilisateur doit éteindre l'appareil dans les atmosphères potentiellement explosives comme les stations-service, les dépôts de stockage de produits chimiques et les opérations de dynamitage.

#### **Partie responsable en Australie**

TomTom Australie, Building 1, Suite 3, Level 3 , 3 Richardson Place, North Ryde NSW 2113, Australia

Tél. : +612 8875 1700

#### **À propos de ce document**

Le plus grand soin a été apporté à la préparation de ce manuel. Cependant, en raison du développement continuel du produit, il se peut que certaines informations ne soient pas tout à fait à jour. Les informations publiées dans ce document sont susceptibles d'être modifiées sans préavis.

TomTom décline toute responsabilité en cas d'erreurs techniques ou d'édition ou d'omissions dans le présent manuel, ainsi qu'en cas de dommages accidentels ou indirects résultant des performances ou de l'utilisation de ce document. Ce document contient des informations protégées par droits d'auteur. Toute photocopie ou reproduction, sous quelque forme que ce soit, de tout ou partie de ce document est soumise à l'autorisation écrite préalable de TomTom International B.V..